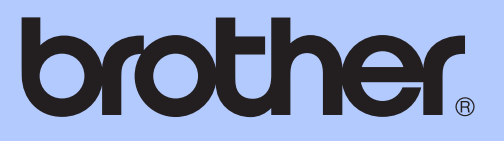

# 使用说明书 ( 高级功能 )

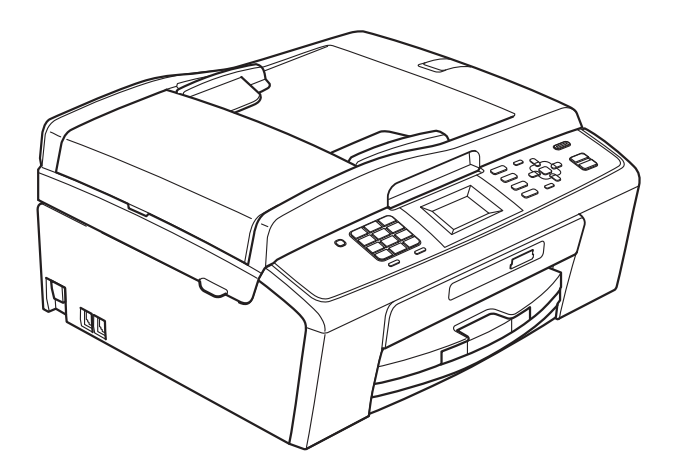

MFC-J220 MFC-J265W MFC-J410

## 使用说明书及提供方式

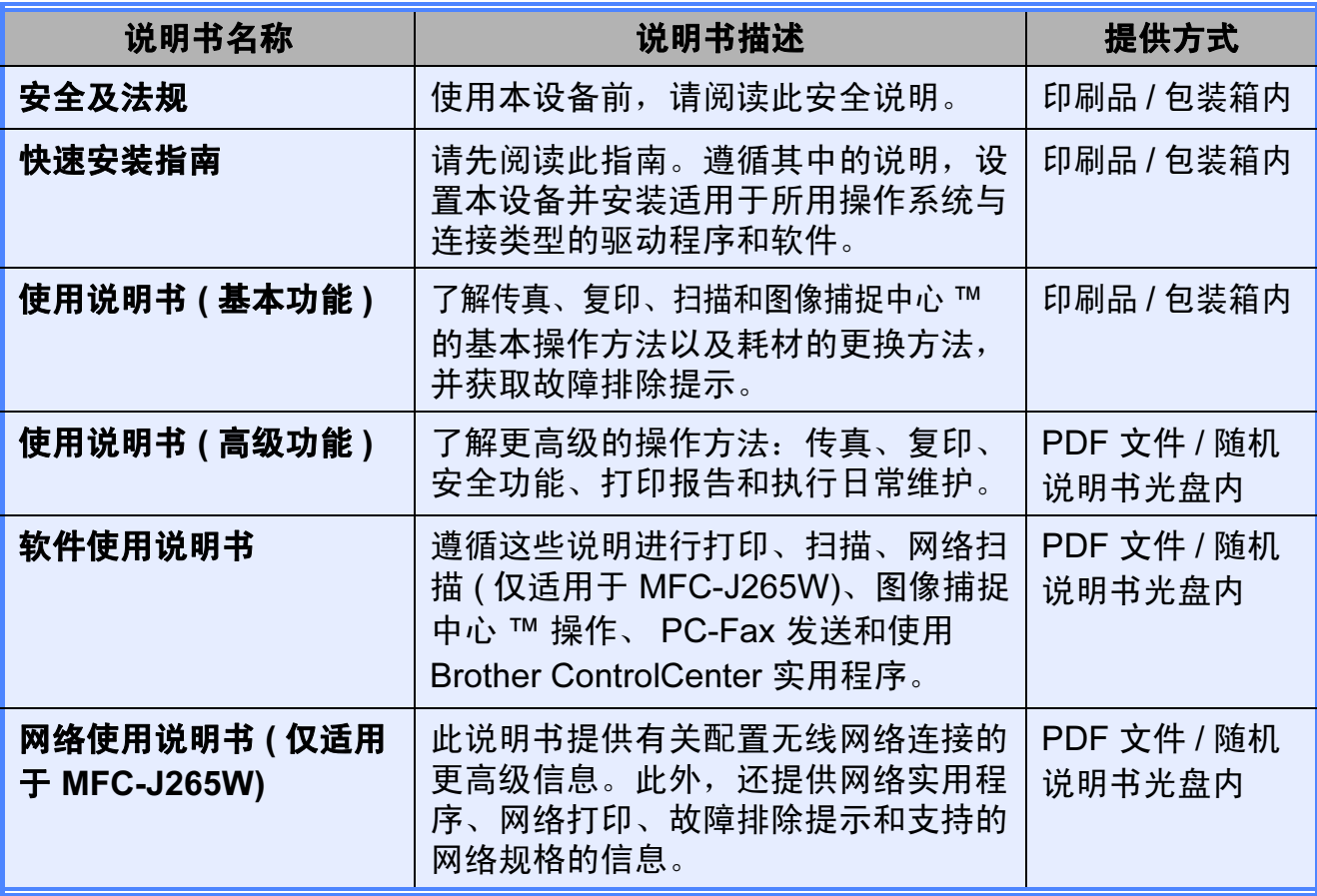

目录

#### 常规设置  $1 \quad$

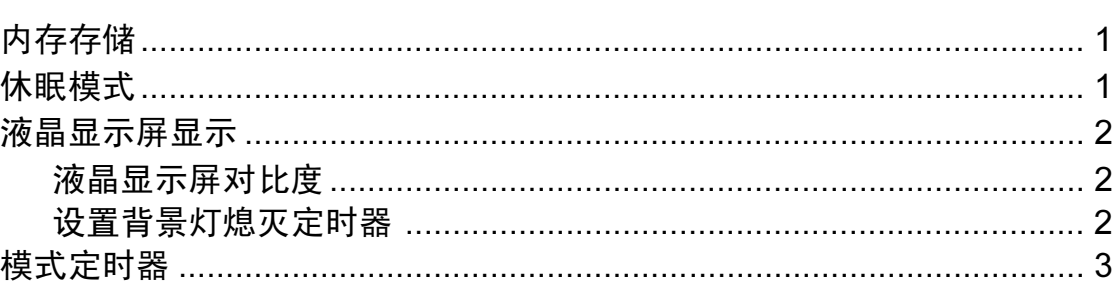

#### 安全功能  $\overline{2}$

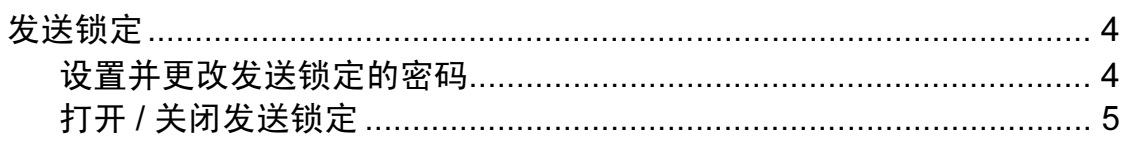

#### 发送传真  $\mathbf{3}$

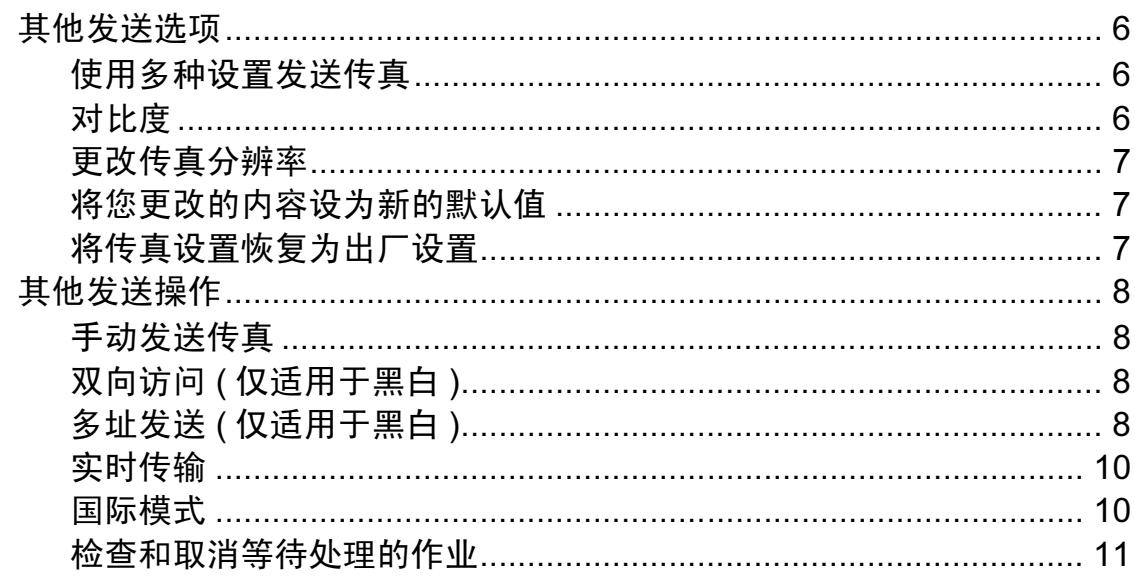

#### 接收传真  $\overline{\mathbf{4}}$

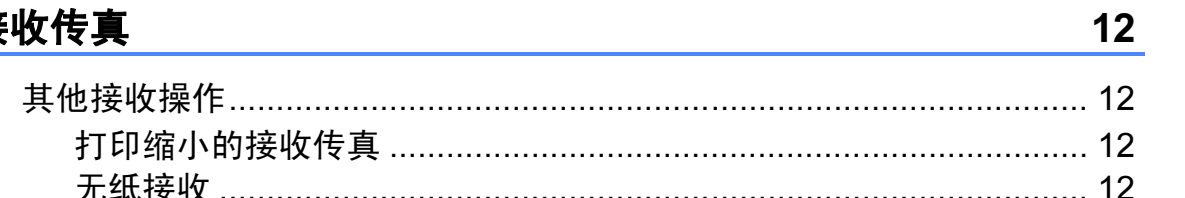

#### 拨号和存储号码  $\overline{\mathbf{5}}$

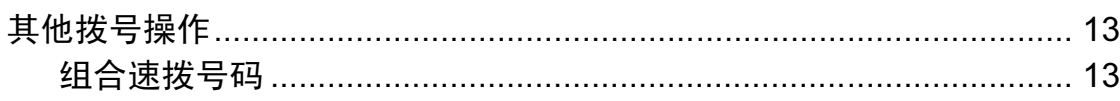

13

 $\mathbf 1$ 

 $\overline{\mathbf{4}}$ 

 $6\phantom{1}$ 

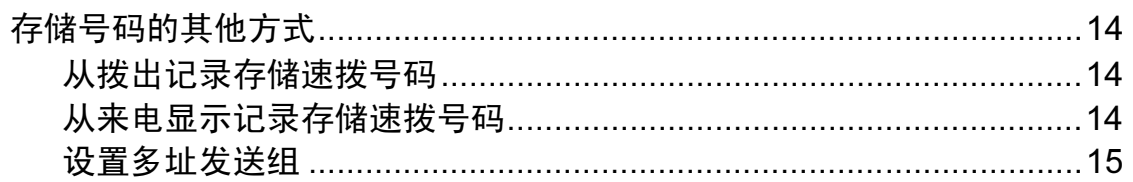

#### 打印报告  $6\phantom{a}$

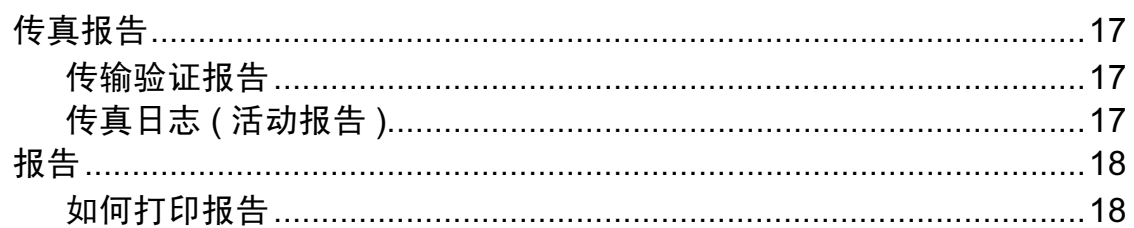

#### 复印  $\overline{7}$

## 19

24

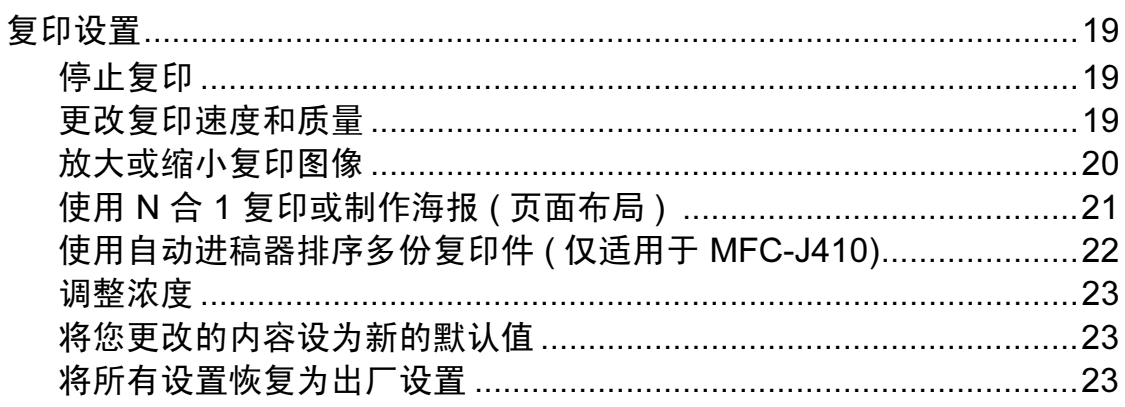

#### 打印介质卡中的照片 8

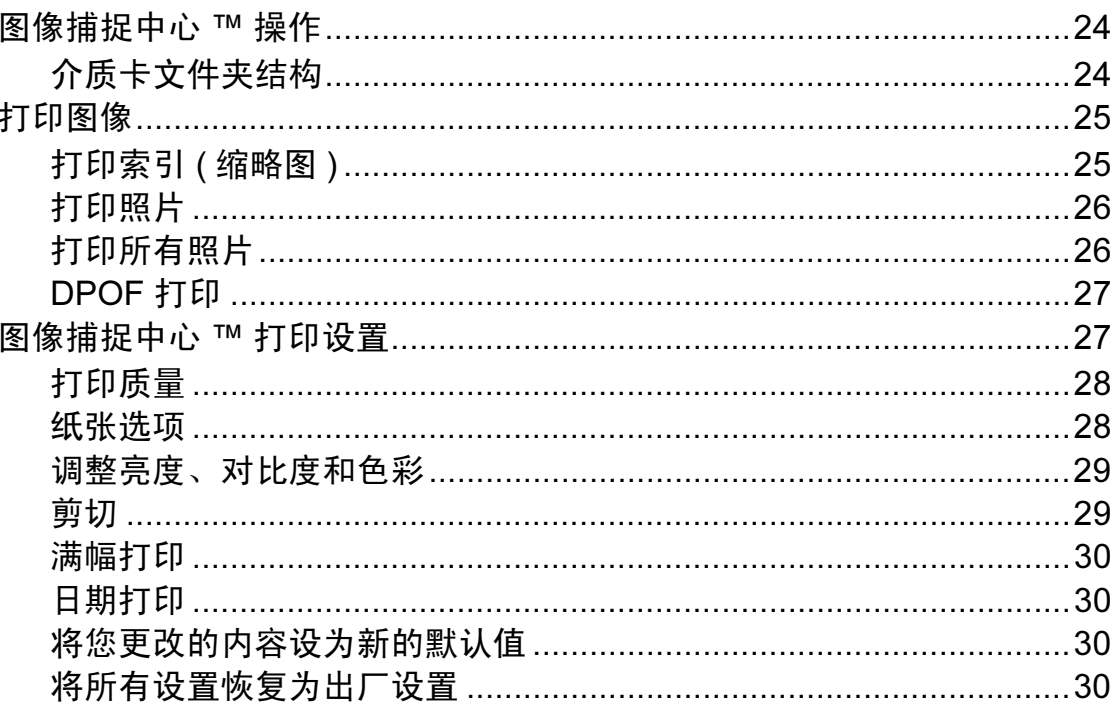

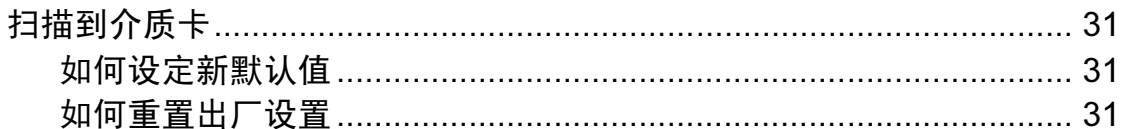

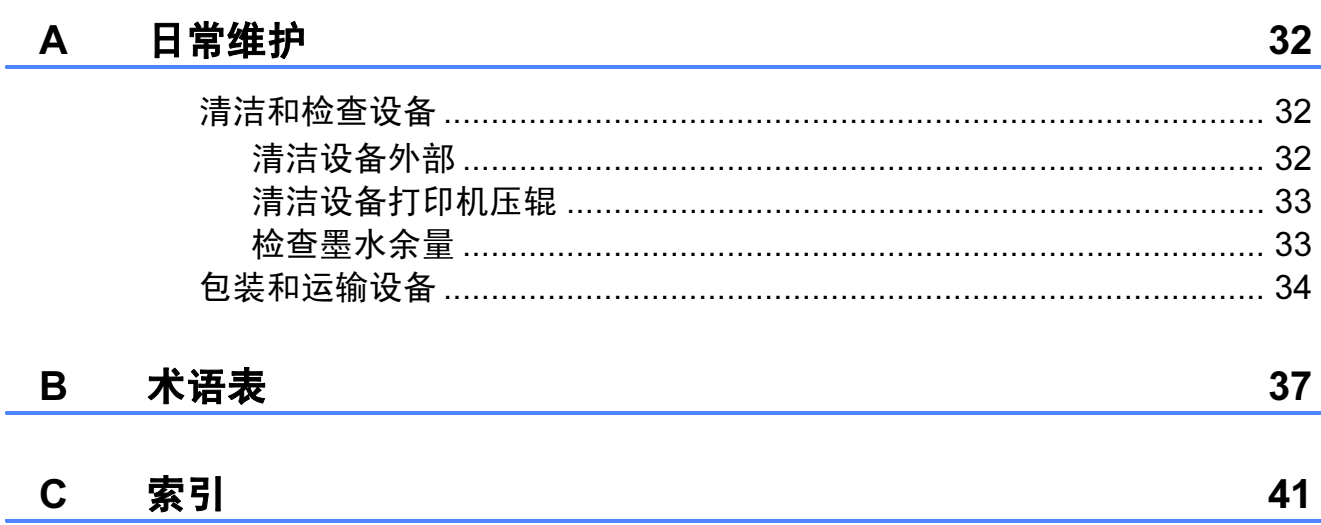

v

<span id="page-6-0"></span>常规设置 <sup>1</sup>

1

菜单设置将被永久保存,即使出现断 电,您使用功能键选择的菜单设置也 不会丢失。同样,如果已选择设定新 默认值,那么传真、复印和图像捕捉 模式键菜单的设置也不会丢失。您也 许需要重设日期和时间。

# <span id="page-6-1"></span><sup>1</sup> 内存存储 <sup>1</sup> 休眠模式 <sup>1</sup>

<span id="page-6-2"></span>可选择设备进入休眠模式之前的闲置 时间 (1 - 60 分钟 )。设备上有操作进 行时,定时器将被重置。

- 1 按功能键。
- 2 按 A 或 ▼键选择常规设置。 按 OK 键。
- **3** 按▲ 或 ▼键选择休眠模式。 按 OK 键。
- **4** 按▲ 或 ▼键选择 1分钟、2分钟、 3 分钟、5 分钟、10 分钟、30 分 钟或 60 分钟。 按 OK 键。

6 按停止 / 退出键。

## <span id="page-7-0"></span>液晶显示屏显示 <sup>1</sup>

## <span id="page-7-1"></span>液晶显示屏对比度 <sup>1</sup>

可调整液晶显示屏对比度,使显示更 清晰、鲜明。如果您很难看清液晶显 示屏,请试着更改对比度设置。

- 1 按功能键。
- **2** 按 ▲ 或 ▼ 键选择常规设置。 按 OK 键。
- 6 按▲或▼键选择液晶显示屏设 置。 按 OK 键。
- 4 按▲或▼键选择液晶屏对比度。 按 OK 键。
- **6** 按 4 或 ▶ 键更改对比度, 使液晶 显示屏更亮或更暗。 按 OK 键。
- 6 按停止 / 退出键。

## <span id="page-7-2"></span>设置背景灯熄灭定时器

设置每一次按键后液晶显示屏背景灯 亮起的时间。

- 1 按功能键。
- 2 按 A 或 ▼键选择常规设置。 按 OK 键。
- **3** 按 ▲ 或 ▼ 键选择液晶显示屏设 置。 按 OK 键。
- **4** 按▲ 或 ▼键选择背景灯设置。 按 OK 键。
- **6** 按▲ 或 ▼键选择 10 秒、20 秒、 30 秒或关。 按 OK 键。
- 6 按停止 / 退出键。

常规设置

## <span id="page-8-0"></span>模式定时器

本设备的操作面板上共有四个临时模 式键:传真、扫描、复印和图像捕 捉。可更改上次扫描、复印或图像捕 捉操作结束后,设备返回到传真模式 所需的时间。如果选择了关,在默认 状态下,设备将一直处于上一次使用 的模式中。

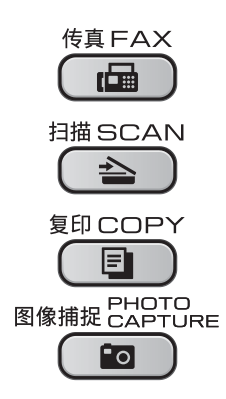

- 1 按功能键。
- 2 按 ▲ 或 ▼ 键洗择常规设置。 按 OK 键。
- **3** 按▲ 或 ▼键选择模式定时器。 按 OK 键。
- 4 按 ▲ 或 ▼ 键选择 0 秒、30 秒、1 分钟、 2 分钟、 5 分钟或关。 按 OK 键。
- 6 按停止 / 退出键。

<span id="page-9-0"></span>安全功能

## <span id="page-9-1"></span>发送锁定

2

发送锁定功能可以阻止未授权用户访 问本设备。

当发送锁定为开时,下列操作可用:

■ 接收传真

当发送锁定为开时,下列操作不可 用:

- 发送传真
- ■复印
- 计算机打印
- 扫描
- ■图像捕捉
- 从操作面板操作

## 注释

若忘记发送锁定的密码,请联系 Brother 特约维修站。

## <span id="page-9-2"></span>设置并更改发送锁定的密码

注释

若已设定密码,则无需再次设定。

## 设置密码

- 1 按功能键。
- 2 按 A 或 ▼ 键选择传真。 按 OK 键。
- **3** 按 ▲ 或 ▼ 键选择其它。 按 OK 键。
- 4 按 A 或 ▼ 键选择发送锁定。 按 OK 键。
- 6 输入新的 4 位数密码。 按 OK 键。
- f 当液晶显示屏上显示验证 : 时, 请再次输入密码。 按 OK 键。

■ 按停止 / 退出键。

#### 更改密码 <sup>2</sup>

- 1 按功能键。
- **2** 按 ▲ 或 ▼ 键选择传真。 按 OK 键。
- **3** 按 ▲ 或 ▼ 键选择其它。 按 OK 键。
- **4** 按▲或▼键选择发送锁定。 按 OK 键。
- 6 按 A 或 ▼ 键选择设置密码。 按 OK 键。
- f 输入已注册的 4 位数密码。 按 OK 键。
- 1 输入新的 4 位数密码。 按 OK 键。
- 8 当液晶显示屏上显示验证:时,请 再次输入密码。 按 OK 键。
- 8 按停止 / 退出键。

## <span id="page-10-0"></span>打开 / 关闭发送锁定

#### 打开发送锁定

- 1 按功能键。
- 2 按 A 或 ▼ 键选择传真。 按 OK 键。
- **6** 按 ▲ 或 ▼ 键选择其它。 按 OK 键。
- 4 按 ▲ 或 ▼ 键选择发送锁定。 按 OK 键。
- **6** 按▲或▼键选择设置发送锁定。 按 OK 键。
- 6 输入已注册的 4 位数密码。 按 OK 键。 设备离线,液晶显示屏上显示发 送锁定模式。

## 关闭发送锁定

- 1 按功能键。
- 2 输入已注册的 4 位数密码。 按 OK 键。 发送锁定自动关闭。

## 注释

若输入错误的密码,液晶显示屏上 会显示密码错误并保持脱机状态, 除非输入已注册的密码,否则设备 将一直处于发送锁定模式。

<span id="page-11-0"></span>3 发送传真

## <span id="page-11-1"></span>其他发送选项

## <span id="page-11-2"></span>使用多种设置发送传真 <sup>3</sup>

当发送传真时,您可以选择以下设置 的任意组合:分辨率、对比度、扫描 尺寸等。

1 按 (画) (传真)键。

液晶显示屏显示:

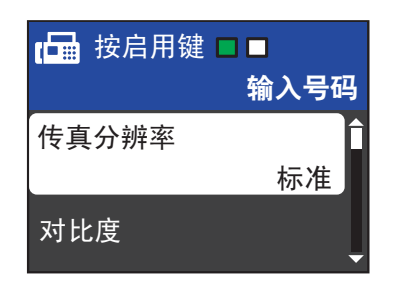

- <span id="page-11-4"></span>2 按 ▲ 或 ▼键选择您想更改的设 置。 按 OK 键。
- **6** 按▲ 或 ▼ 键洗择所需洗项。 按 OK 键。
- 4 返回步骤 2 更改其他设置。

## 注释

- 大多数设置为临时设置,传真被发 送后设备将返回到默认设置。
- 可将最常用的设置保存为默认设 置。这些设置将一直保存直到您再 次更改。 ( 请参见第 7 [页上的](#page-12-3)*将您 [更改的内容设为新的默认值](#page-12-3)*。)

#### <span id="page-11-3"></span>对比度

若原稿颜色非常浅或非常深,您可能 想要更改对比度。对于大多数原稿, 可使用出厂设置自动。它自动选择适 合原稿的对比度。 发送浅色原稿时, 选择浅。 发送深色原稿时, 选择深。

- 1 按 (画) (传真)键。
- **2** 按▲或 ▼键选择对比度。 按 OK 键。
- <mark>3</mark> 按 ▲ 或 ▼ 键选择自动、浅或深。 按 OK 键。

## 注释

即使选择浅或深,设备也将在下列 情况下使用自动设置发送传真:

- 发送彩色传真时。
- 选择照片作为传真分辨率时。

## <span id="page-12-0"></span>更改传真分辨率 <sup>3</sup>

可通过更改传真分辨率提高传真的质 量。

- 1 按 (画) (传真)键。
- 2 按 ▲ 或 ▼ 键选择传真分辨率。 按 OK 键。
- **3** 按▲ 或 ▼ 键选择所需分辨率。 按 OK 键。

## 注释

可为黑白传真和彩色传真分别选择 四种和两种不同的分辨率设置。

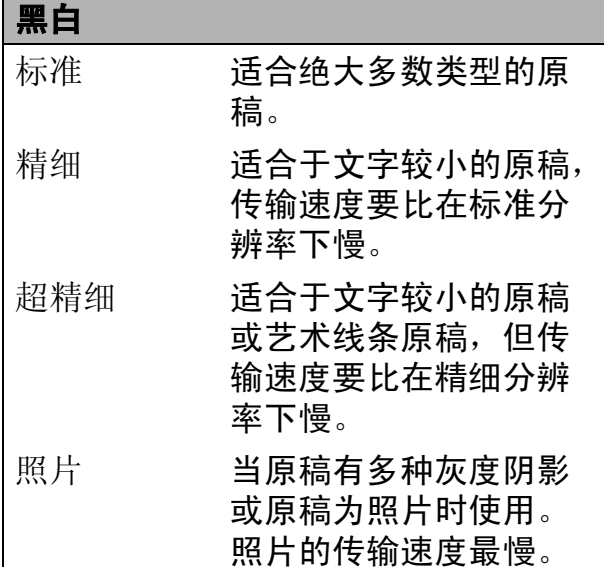

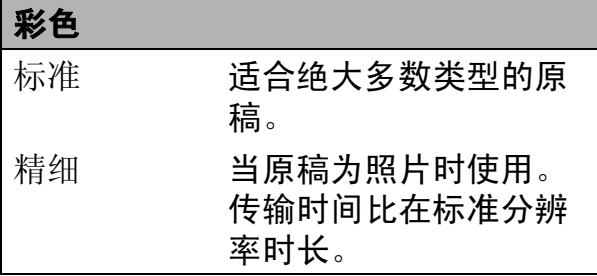

若洗择超精细或照片并使用启用彩 色键发送传真,设备将使用精细设 置发送传真。

## <span id="page-12-3"></span><span id="page-12-1"></span>将您更改的内容设为新的默认值

若想保存常用的传真设置如传真分辨 率、对比度、实时发送和平板扫描尺 寸,可将其设定为默认值。这些设置 将一直保存直到您再次更改。

- 1 按 (画) (传真)键。
- **2** 按 A 或 ▼ 键洗择您想更改的菜单 项,按 OK 键,然后按 ▲ 或 ▼键 选择新选项。 按 OK 键。

重复该步骤,设置每项需要更改 的设置。

- **3** 更改完最后一个设置后, 按▲或 **b** 键选择设定新默认值。 按 OK 键。
- 4 按数字键 1 选择是。

6 按停止 / 退出键。

## <span id="page-12-2"></span>将传真设置恢复为出厂设置

可将更改后的传真设置传真分辨率、 对比度、实时发送和平板扫描尺寸恢 复为出厂设置。

- 1 按 (画) (传真)键。
- 2 按▲ 或 ▼键选择出厂设置。 按 OK 键。
- c 按数字键 1 选择是。
- 4 按停止 / 退出键。

## <span id="page-13-0"></span>其他发送操作

## <span id="page-13-1"></span>手动发送传真

使用手动传输可使您在发送传真时听到 拨号音、振铃声和传真接收提示音。

## 注释

( 仅适用于 MFC-J410)

若要发送多页传真,请使用自动进 稿器。

1 按 (画) (传真)键。

- 2 装入原稿。
- 3 若要听取拨号音, 请按**免提拨号** 键或拿起外接电话的听筒。
- 4 输入传真号码。
- 6 听到传真音时, 按启用黑白或启 用彩色键。

当传真模式为高级模式时请选择 发送,然后从平板扫描器发送传 真。 ( 请参见使用说明书 ( 基本功 能) 第1 章中的设置传真逻辑 ( 发 *送和接收顺序* )。)

f 放回听筒。

## <span id="page-13-2"></span>双向访问 ( 仅适用于黑白 ) <sup>3</sup>

即使设备正在从内存中发送传真、接 收传真或打印计算机中的数据, 您也 可拨打另一传真号码,并将传真扫描 到内存中。液晶显示屏显示新作业号 和可用内存。

可扫描到内存的页数随打印在原稿上 数据内容的不同而不同。

## 注释

如果显示内存已满信息,请按停止 / 退出键取消操作或按启用黑白键发 送此前已扫描的页面。

## <span id="page-13-3"></span>多址发送 ( 仅适用于黑白 ) <sup>3</sup>

多址发送可自动地将同一传真发送到 多个传真号码上。在同一多址发送中 可设置组拨号、速拨号以及最多 50 个 手动拨号号码。

多址发送结束之后,将会打印一份多 址发送报告。

## 1 按 (画) (传真)键。

- 2 装入原稿。
- **3** 按 ▲ 或 ▼ 键选择多址发送。 按 OK 键。
- <span id="page-14-0"></span>4 可按以下方式在多址发送中添加 号码:
	- 按 ▲ 或 ▼键选择添加号码, 按 OK 键, 然后使用拨号盘输入 号码。 按 OK 键。
	- ■按▲或 ▼键选择速拨, 然后按 OK 键。按 ▲ 或 ▼键选择字母 顺序或数字顺序,然后按 OK 键。 按 ▲ 或 ▼键选择所需号码, 然 后按 OK 键。
- 6 重复步骤 4 输入所有传真号码 后,按 **a** 或 **b** 键选择完成。 按 OK 键。
- 6 按启用黑白键。

## 注释

- 若未使用任何组拨号码,则可将传 真 " 多址发送 " 到多达 90 个不同的 号码。
- 可用内存根据内存中作业类型和用 于多址发送的接收方号码数量的不 同而不同。若将所有可用号码都用 于多址发送,则双向访问将不可使 用。
- 如果显示内存已满信息, 请按**停止 /** 退出键取消操作或按启用黑白键发 送此前已扫描的页面。

#### 取消正在处理的多址发送

- 1 按功能键。
- **2** 按 ▲ 或 ▼键选择传真。 按 OK 键。
- **3** 按▲ 或 ▼键选择残留任务。 按 OK 键。 液晶显示屏上将显示正在拨叫的 传真号码和多址发送作业序号。
- 4 按 OK 键。 液晶显示屏将显示以下信息: 取消任务 ? 是 → 按 1 键 否 → 按 2 键
- 6 按数字键 1 取消正在拨叫的传真 号码。 液晶显示屏上将显示多址发送作 业序号。
- **6 按 OK** 键。 液晶显示屏将显示以下信息: 取消任务 ? 是 → 按 1 键 否 → 按 2 键
- 1 要取消多址发送, 按数字键 1。
- 8 按停止 / 退出键。

## <span id="page-15-0"></span>实时传输

在发送传真时,设备将在发送前将原 稿扫描至内存中。然后,一旦电话线 路接通,设备将开始拨号并发送传 真。

有时候,您可能需要立即发送一个非 常重要的原稿,并且不想等待内存传 输。那么,您可以打开实时发送。

- 1 按 (画) (传真)键。
- 2 按▲ 或 ▼键选择实时发送。 按 OK 键。
- **3** 按 ▲ 或 ▼ 键选择开 (或关)。 按 OK 键。

## 注释

• ( 仅适用于 MFC-J410)

如果内存已满并正在从自动进稿器 发送黑白传真,设备将会实时发送 原稿 ( 即使实时发送设置为关 )。 如果内存已满,需先清除一部分内 存才能通过平板扫描器发送传真。

• 在实时传输中,使用平板扫描器时 自动重拨功能不可用。

## <span id="page-15-1"></span>国际模式

若由于电话线路上的干扰而导致发送 国际传真时出现故障,我们建议您打 开国际模式。在每发送一份传真后, 此功能将自动关闭。

- 1 按 (画) (传真)键。
- 2 装入原稿。
- **6** 按▲ 或 ▼ 键选择国际模式。 按 OK 键。
- 4 按 A 或 ▼键选择开 (或关)。 按 OK 键。

## <span id="page-16-0"></span>检查和取消等待处理的作业 <sup>3</sup>

可检查内存中仍然等待发送的作业并 可取消作业。 ( 如果没有等待处理的作业,则液晶

显示屏上将显示无等待任务的信息。)

- 1 按功能键。
- **2** 按 ▲ 或 ▼ 键选择传真。 按 OK 键。
- **3** 按▲ 或 ▼键选择残留任务。 按 OK 键。 液晶显示屏上将显示等待处理的 作业。
- <span id="page-16-1"></span>**4** 按▲ 或 ▼ 键滚动查看作业并选择 想取消的作业。 按 OK 键。
- 6 执行以下操作中的一项:
	- 若要取消,请按数字键 1 选择 是。

若要取消其他作业,请转到步 骤  $\Omega$ 。

■若要退出但不取消作业,按数 字键 2 选择否。

6 结束后, 按停止 / 退出键。

<span id="page-17-0"></span>4 接收传真

## <span id="page-17-1"></span>其他接收操作

## <span id="page-17-2"></span>打印缩小的接收传真 <sup>4</sup>

若选择开,设备将自动缩小每页接收 的传真,调整以适合 A4、 Letter 或 Legal 尺寸的纸张。通过使用的传真 页面尺寸和设置的纸张尺寸,设备便 可计算出缩小比率。 ( 请参见使用说 明书 (基本功能) 第 2 章中的纸张尺  $\vec{\tau}_{\circ}$ )

1 按功能键。

- 2 按 A 或 ▼键选择传真。 按 OK 键。
- **3** 按▲或▼键选择设置接收。 按 OK 键。
- 4 按 A 或 ▼键选择自动缩小。 按 OK 键。
- **6** 按 ▲ 或 ▼键选择开 (或关)。 按 OK 键。
- 6 按停止 / 退出键。

## <span id="page-17-3"></span>无纸接收

接收传真过程中,一旦纸盒中的纸张 用完,液晶显示屏将显示纸盒无纸。 请在纸盒中装入纸张。 ( 请参见使用 说明书 (基本功能) 第 2 章中的装入 纸张和其他打印介质。 )

设备将继续接收传真,在有足够内存 的情况下将剩余的页面存储到内存 中。

以后接收的传真信息也将存储到内存 中直到内存已满。当内存已满时,设 备将停止自动应答呼叫。如需打印传 真,请将新纸放入纸盒。

<span id="page-18-0"></span>5 拨号和存储号码

## <span id="page-18-1"></span>其他拨号操作

## <span id="page-18-2"></span>组合速拨号码

您可将一些连续的号码按顺序分割并 组合,设置存储为独立的速拨号。您 甚至可使用拨号盘手动拨号。 ( 请参 见*使用说明书 ( 基本功能) 第 7 章*中 的*存储速拨号码*。)

例如,您可能已在速拨号 03 和速拨号 02 上分别存储了 "555" 和 "7000"。使 用这两个速拨号,按以下键即可拨打 "555-7000":

- 1 按 9 (速拨)键。
- **2** 按 ▲ 或 ▼ 键选择检索。 按 OK 键。
- c 输入 03。
- 4 按 A 或 ▼键选择速拨。 按 OK 键。
- **6** 按 ▲ 或 ▼ 键选择检索。 按 OK 键。
- f 输入 02。

## ■ 按启用黑白或启用彩色键。 可拨打 "555-7000"。

要临时更改号码,可使用拨号盘手动 拨号代替部分号码。例如:要将号码 更改为 555-7001, 可按 <sup>C</sup>(速拨) 键,选择检索,按数字键 03,然后用 拨号盘按数字键 7001。

## 注释

如果在拨号过程中想听到其他的拨 号音或信号,则可按重拨 / 暂停键 在号码中插入一个暂停。每按键一 次都将增加 3.5 秒的延迟。

## <span id="page-19-0"></span>存储号码的其他方式

## <span id="page-19-1"></span>从拨出记录存储速拨号码

也可从拨出记录中存储速拨号码。

- 1 按重拨 / 暂停键。 也可按 (画) (传真)键选择拨出 记录。
- **2** 按▲或 ▼键选择您想存储的名称 或号码。 按 OK 键。
- **3** 按▲ 或 ▼键选择添加到速拨号。 按 OK 键。
- **4** 按▲ 或 ▼ 键选择您想用于存储该 号码的两位数速拨号码。 按 OK 键。
- 6 执行以下操作中的一项:
	- 使用拨号盘输入名称 ( 最多 16 个数字 )。 按 OK 键。

( 要获得输入字母的帮助,请 参见使用说明书 (基本功能) *附录 C* 中的*输入文本*。 )

- ■要存储不带名称的号码,按 OK 键。
- 6 按 OK 键确认要存储的传真或电 话号码。
- 按 ▲ 或 ▼ 键选择完成。 按 OK 键。
- 8 按停止 / 退出键。

## <span id="page-19-2"></span>从来电显示记录存储速拨号码

如果已在电信局申请来电显示定制服 务,您也可在来电显示记录中将呼入 的号码存储为速拨号码。 ( 请参见*使* 用说明书 ( 基本功能 ) 第 6 章中的来 电显示。 )

- **4 按重拨 / 暂停**键, 然后按 \* 键。 也可按 (面) (传真)键选择来电 显示记录。
- **2** 按 A 或 ▼ 键洗择您想存储的号码。 按 OK 键。
- **3** 按 ▲ 或 ▼ 键选择添加到速拨号。 按 OK 键。
- **4** 按 ▲ 或 ▼ 键选择您想用于存储该 号码的两位数速拨号码。 按 OK 键。
- 6 执行以下操作中的一项:
	- 使用拨号盘输入名称 ( 最多 16 个数字 )。 按 OK 键。

(要获得输入字母的帮助,请 参见使用说明书 (基本功能) 附录 C 中的*输入文本*。)

- 要存储不带名称的号码, 按 OK 键。
- 6 按 OK 键确认要存储的传真或电 话号码。
- **【** 按 A 或 ▼ 键选择宗成。按 OK 键。
- 8 按停止 / 退出键。

5

#### <span id="page-20-0"></span>设置多址发送组

使用可存储在某个速拨号号码中的组 拨号时,只需按 <sup>C</sup> ( 速拨 ) 键、检索、 OK 键、两位数号码和启用黑白键就 可将同一传真信息发送给多个传真号 码。

首先需将传真号码逐个存储到速拨号 号码中。然后,可将它们存入一个 组。每个组使用一个速拨号号码。最 多可以设置六个组或一个包含 39 个 号码的大组。

( 请参见第 8 页上的*[多址发送](#page-13-3) ( 仅适用* [于黑白](#page-13-3) ) 和使用说明书 ( 基本功能 ) 第 7 *章*中的*存储速拨号码*。)

- 1 按 9 (速拨)键。
- **2** 按▲ 或 ▼键选择设置组拨号。 按 OK 键。
- <span id="page-20-3"></span>**3** 按▲或▼键选择 GROUP1、 GROUP2、 GROUP3、 GROUP4、 GROUP5 或 GROUP6 作为这些要 存储的传真号码的组名。 按 OK 键。
- **4** 按▲ 或 ▼ 键选择您想添加到该组 的两位数速拨号码。 按 OK 键。
- <span id="page-20-1"></span>**6** 按 ▲ 或 ▼ 键选择添加号码。 按 OK 键。
- <span id="page-20-2"></span>6 若要将号码添加到组中, 按 **a** 或 **b** 键选择字母顺序或数字顺 序,然后按 OK 键。按 **a** 或 **b** 键 选择一个号码, 然后按 OK 键。
- <span id="page-20-4"></span>1 执行以下操作中的一项:
	- ■要添加其他号码,重复步骤 6 至步骤 俞。
	- 如果不再添加其他号码, 按 **a** 或 **b** 键选择完成。

按 OK 键。

- 8 执行以下操作中的一项:
	- ■要存储其他多址发送组,重复 步骤 ❸ 至步骤 ❹。
	- 如果不再存储其他多址发送 组,按停止 / 退出键。

## 注释

可打印一份包含所有速拨号码的列 表。组号码在 GROUP ( 组 ) 栏中 有标记。 ( 请参见第 18 [页上的](#page-23-0)*报* [告](#page-23-0)。 )

## <span id="page-21-0"></span>更改组名称 <sup>5</sup>

- 1 按 9 (速拨)键。
- 2 按 ▲ 或 ▼键选择设置组拨号。 按 OK 键。
- **3** 按 ▲ 或 ▼ 键选择要更改的组名 称。 按 OK 键。
- 4 按 A 或 ▼键选择更改组名称。 按 OK 键。
- 注释

如何更改已存储的名称或号码:

如果想要更改字符,使用 **d** 或 **c**键 将光标移到要更改的字符的下方, 然后按清除键。重新输入字符。

6 使用拨号盘输入新的名称 (最多 16 个数字 )。 按 OK 键。

> (请参见*使用说明书 (基本功能) 附录 C* 中的*输入文本*。例如: 输 入名称 NEW CLIENTS。 )

- **6** 按 ▲ 或 ▼ 键选择完成。 按 OK 键。
- g 按停止 / 退出键。

#### 删除组

- 1 按 1 (速拨)键。
- 2 按 ▲ 或 ▼键选择设置组拨号。 按 OK 键。
- **6** 按▲ 或 ▼ 键选择要删除的组。 按 OK 键。
- **4** 按▲或▼键选择删除。 按 OK 键。 按数字键 1 确认。

6 按停止 / 退出键。

#### 从组中删除一个号码

- 1 按 9 (速拨)键。
- 2 按 ▲ 或 ▼ 键洗择设置组拨号。 按 OK 键。
- **3** 按 ▲ 或 ▼键选择要更改的组。 按 OK 键。
- **4** 按 ▲ 或 ▼ 键选择要删除的号码。 按 OK 键。 按数字键 1 确认。
- **6** 按 ▲ 或 ▼ 键选择完成。 按 OK 键。
- 6 按停止 / 退出键。

<span id="page-22-0"></span>打印报告

## <span id="page-22-1"></span>传真报告

6

您需要使用**功能**键设置传输验证报告 和日志周期。

## <span id="page-22-2"></span>传输验证报告

可使用传输验证报告对发送的传真进 行确认。 ( 关于如何设置所需报告类型 的详细说明,请参见*使用说明书 ( 基本* 功能) 第 4 章中的传输验证报告。)

## <span id="page-22-3"></span>传真日志 ( 活动报告 )

可将设备设定为按指定时间间隔 ( 每 50 份传真,每隔 6、 12 或 24 小时, 每隔 2 或 7 天 ) 打印日志。如果将时 间间隔设为关,仍可按第 18 [页上的](#page-23-2) *[如何打印报告](#page-23-2)*中的步骤打印报告。出 厂设置为每 50 份传真。

- 1 按功能键。
- 2 按 ▲ 或 ▼键选择传真。 按 OK 键。
- **3** 按▲ 或 ▼键选择报告设置。 按 OK 键。
- 4 按▲ 或 ▼键选择日志周期。 按 OK 键。
- **6** 按▲ 或 ▼键选择时间间隔。 按 OK 键。 如果选择每 50 份传真,请转到 步骤 8。
	- 每隔 6、12 或 24 小时, 每隔 2 或 7 天

设备将在所选定的时间内打印 报告,然后从内存中清除所有 作业。如果设备的内存在所选 定的时间之前便已存满了 200 份作业,则设备将提早打印出 传真日志,然后从内存中清除 所有作业。如果在设备自动打 印报告之前需要一份额外的报 告,则可打印此报告而无需从 内存中删除所有作业。

■ 每 50 份传真

设备存储了 50 个任务后, 将 打印日志。

- 6 按 24 小时制输入开始打印的时 间。 按 OK 键。 ( 例如:对于 7:45 PM,则输入 19:45)
- 1 如果选择每7天,液晶显示屏上将 显示信息提示您选择七天倒计时 的开始日期。
- <span id="page-22-4"></span>8 按停止 / 退出键。

## <span id="page-23-0"></span>报告 <sup>6</sup>

<span id="page-23-3"></span>可以打印以下报告:

■传输验证

打印最后一次传输的传输验证报 告。

<span id="page-23-5"></span>■ 帮助菜单

打印帮助菜单,使您获知如何设定 设备。

■速拨

按字母或数字顺序,列出存储在速 拨号内存中的名称和号码。

■传真日志

列出最后一次接收和发送的传真信 息。

(TX 表示发送 )(RX 表示接收 )。

■用户设定

<span id="page-23-4"></span>列出您的设置。

- 网络配置 ( 仅适用于 MFC-J265W) 列出您的网络设置。
- 无线网络报告 ( 仅适用于 MFC-J265W)

打印无线网络连接报告。

■ 来电显示记录

列出最近 30 条接收传真和电话呼 叫的可用来电显示信息。

## <span id="page-23-2"></span><span id="page-23-1"></span>如何打印报告 <sup>6</sup>

- 1 按功能键。
- 2 按▲ 或 ▼键选择打印报告。 按 OK 键。
- **6** 按▲ 或 ▼键选择您想打印的报 告。 按 OK 键。
- d (仅适用于速拨号) 按 **a** 或 **b** 键选 择字母顺序或数字顺序。 按 OK 键。
- 6 按启用黑白键。
- 6 按停止 / 退出键。

<span id="page-24-0"></span>复印 7月11日 10月11日 10月11日 10月11日 10月11日 10月11日 10月11日 10月11日 10月11日 10月11日 10月11日 10月11日 10月11日 10月11日 10月11日 10月

## <span id="page-24-1"></span>复印设置 <sup>7</sup>

7

可临时更改下一份复印件的复印设 置。

设备将在 1 分钟后返回默认设置, 或 者模式定时器使设备返回到传真模式。 (请参见第 3 页上的*[模式定时器](#page-8-0)*。)

若要更改设置,按复印键,然后按 **a** 或 **b** 键滚动显示复印设置。当所需 的设置高亮显示时,按 OK 键。

选择完设置后,按启用黑白或启用彩 色键。

## 注释

可将最常用的设置保存为默认设 置。这些设置将一直保存直到您再 次更改。(请参见第23[页上的](#page-28-3)*将您* [更改的内容设为新的默认值](#page-28-3)。 )

## <span id="page-24-2"></span>停止复印 <sup>7</sup>

要停止复印, 请按**停止 / 退出**键。

## <span id="page-24-3"></span>更改复印速度和质量

有多种速度和质量设置可供选择。出 厂设置为正常。

■快速

快速的复印速度和最少的耗墨量。 可节约打印时间,用于复印需校对 的文档、大容量原稿或多份复印。

■正常

推荐的复印模式,用于普通打印输 出。可在适当的复印速度下实现良 好的复印质量。

■ 最佳

用于复印精细图片,如照片。该模 式分辨率最高,但速度最慢。

- 1 按 ( , g ) ( 复印 ) 键。
- 2 装入原稿。
- 6 输入要复印的份数。
- **4** 按 ▲ 或 ▼键选择质量。 按 OK 键。
- **6** 按▲ 或 ▼键选择快速、正常或最 佳。 按 OK 键。
- 6 如果不再更改其他设置, 按启用 黑白或启用彩色键。

7

## <span id="page-25-0"></span>放大或缩小复印图像 <sup>7</sup>

可选择放大或缩小的比率。如果选择 了适合页面,设备自动将尺寸调整为 设置好的纸张尺寸。

1 按 ( , ) ( 复印 ) 键。

- 2 装入原稿。
- 3 输入要复印的份数。
- **4** 按 A 或 ▼ 键选择放大 / 缩小。 按 OK 键。
- **6** 按▲ 或 ▼键选择 100%、放大、缩 小、适合页面或自定义  $(25-400)$
- 6 执行以下操作中的一项:
	- 如果选择了放大或缩小, 按 OK 键, 然后按 ▲ 或 ▼ 键选择 所需放大或缩小的比率。 按 OK 键。
	- 如果选择了自定义 (25-400%), 按 OK 键, 然后 输入范围在 25% 至 400% 的缩 放比率。 按 OK 键。
	- 如果选择了 100% 或适合页 面,按 OK 键,然后转到步 骤 [g](#page-25-1)。

198% 10x15cm-A4

186% 10x15cm-LTR

 $142\%$  A5 $\rightarrow$ A4

100%

 $97\%$  LTR $\rightarrow$ A4

93%  $A4 - LTR$ 

( 仅适用于 MFC-J220 和 MFC-J265W) 83%

( 仅适用于 MFC-J410) 83% LGL-A4

69%  $A4 \rightarrow A5$ 

47% A4-10x15cm

适合页面

自定义 (25-400%)

## <span id="page-25-1"></span>**7** 如果不再更改其他设置,按启用 黑白或启用彩色键。

注释

- 页面布局不可与放大 / 缩小一起使 用。
- 适合页面不可与页面布局和排序 ( 仅适用于 MFC-J410) 一起使用。
- 当平板扫描器上的原稿倾斜角度大 于 3 度时,适合页面无法正常使 用。使用左侧与顶端的文档辅助 线,将原稿正面向下放在平板扫描 器的左上角。
- 使用自动进稿器时,适合页面不可 用。

7

## <span id="page-26-0"></span>使用 N 合 1 复印或制作海报 ( 页 面布局)

使用 N 合 1 复印功能可通过将两张或 四张原稿复印到一张纸上,有效地节 约纸张。

您也可制作海报。使用海报功能时, 设备会将原稿分成多个部分,然后将 各个部分放大,这样您就可将它们组 合起来制作成一张海报。若要打印海 报,请使用平板扫描器。

## 重要事项

- 请确保将纸张尺寸设定为 A4 或 Letter。
- •使用 N 合 1 复印和海报功能时,放 大 / 缩小和堆叠 / 排序 ( 仅适用于 MFC-J410) 设置不可用。
- N 合 1 彩色复印不可用。
- ( 纵向 ) 表示纵向,( 横向 ) 表示横 向。
- 一次只能制作一张海报。

## 注释

页面布局不可与排序 ( 仅适用于 MFC-J410) 和放大 / 缩小一起使 用。

- 1 按 ( 1 ) ( 复印 ) 键。
- 2 装入原稿。
- 3 输入要复印的份数。
- **4** 按▲ 或 ▼ 键选择页面布局。 按 OK 键。
- **6** 按▲ 或 ▼键选择关 (1 合 1)、 2 合 1 ( 纵向 )、 2 合 1 ( 横 向)、4 合 1 (纵向)、 4 合 1 (横向) 或海报 (3x3)。 按 OK 键。
- 6 如果不再更改其他设置, 按**启用** 黑白或启用彩色键扫描页面。 如果您已将原稿放入自动进稿器 中或正在制作一张海报,设备将 扫描页面并开始打印。

## 若您正在使用平板扫描器,请转 到步骤 ?。

- <span id="page-26-1"></span>1 设备扫描页面后, 按数字键 1 扫 描下一页。
- <span id="page-26-2"></span>8 将下一页原稿放到平板扫描器 上。 按 OK 键。
- 9 重复步骤 @ 和 @ 扫描每个页 面。
- 10 当扫描完所有页面后, 按数字键 2 完成。

#### 注释

如果您选择照片纸作为 N 合 1 复印 的纸张类型,本设备将像在普通纸 上一样打印图像。

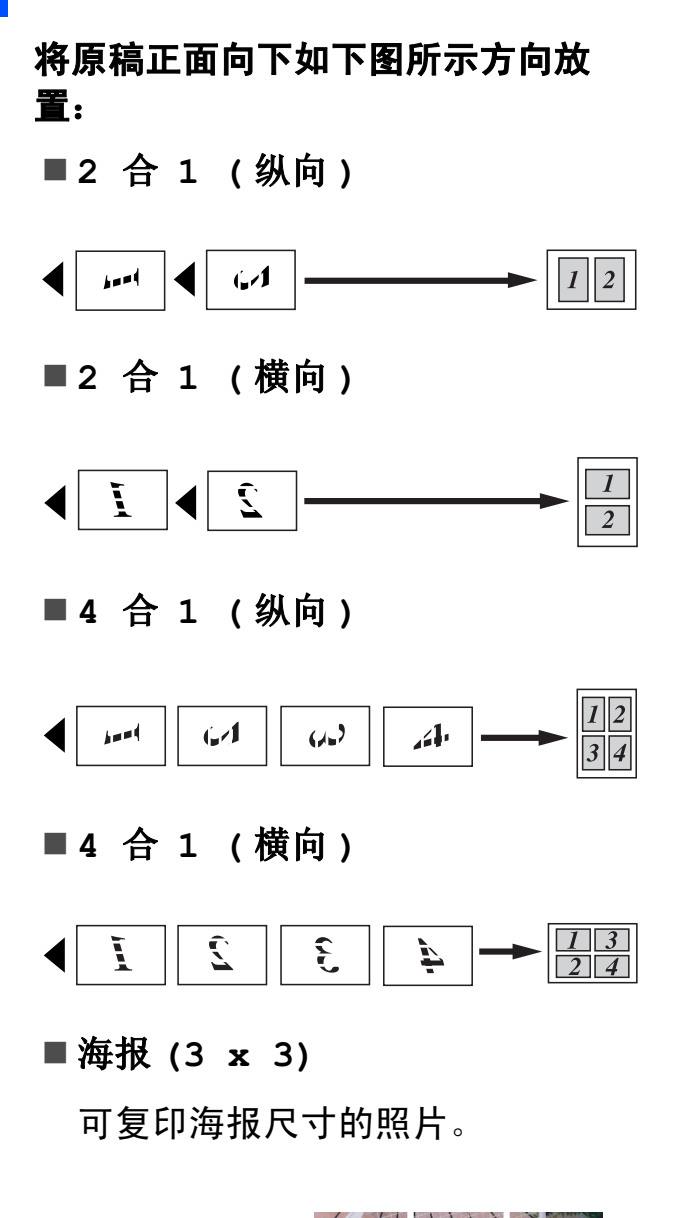

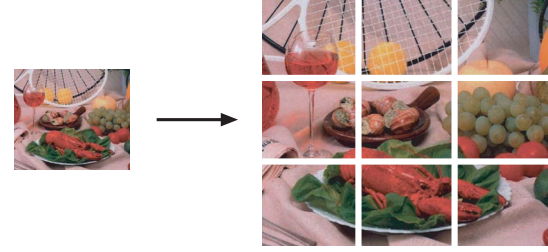

## <span id="page-27-0"></span>使用自动进稿器排序多份复印件 ( 仅适用于 MFC-J410) <sup>7</sup>

可排序多份复印件。将以 321、 321、 321 等的顺序堆叠页面。

- 1 按 ( ) ( 复印 ) 键。
- 2 装入原稿。
- 8 输入要复印的份数。
- 4 按▲ 或 ▼键选择堆叠 / 排序。 按 OK 键。
- 6 按▲ 或 ▼ 键选择排序。 按 OK 键。
- 6 如果不再更改其他设置,按**启用** 黑白或启用彩色键。

## 注释

排序不可与适合页面和页面布局一 起使用。

## <span id="page-28-0"></span>调整浓度 <sup>7</sup>

可调节复印件的浓度使复印件更深或 更浅。

- 1 按 ( , ) ( 复印 ) 键。
- 2 装入原稿。
- (3) 输入要复印的份数。
- 4 按 ▲ 或 ▼键选择浓度。 按 OK 键。
- 6 按 ◀ 或 ▶ 键使复印件更浅或更 深。 按 OK 键。
- 6 如果不再更改其他设置,按**启用** 黑白或启用彩色键。

## <span id="page-28-3"></span><span id="page-28-1"></span>将您更改的内容设为新的默认值

若想保存常用的复印设置如质量、放 大 / 缩小、浓度和页面布局, 可将其 设定为默认值。这些设置将一直保存 直到您再次更改。

- 1 按 ( ) ( 复印 ) 键。
- 2 按▲ 或 ▼键选择新的设置。 按 OK 键。 重复该步骤,设置每项需要更改 的设置。
- c 更改完最后一个设置后,按 **a** 或 **b** 键选择设定新默认值。 按 OK 键。
- d 按数字键 1 选择是。
- 6 按停止 / 退出键。

## <span id="page-28-2"></span>将所有设置恢复为出厂设置

可将您已更改的以下复印设置恢复为 出厂设置:质量、放大 / 缩小、浓度 和页面布局。

- 1 按 (  $\blacksquare$  ) ( 复印 ) 键。
- 2 按▲ 或 ▼键选择出厂设置。 按 OK 键。
- 8 按数字键 1 洗择是。
- 4 按停止 / 退出键。

8

## <span id="page-29-0"></span>打印介质卡中的照片

## <span id="page-29-1"></span>图像捕捉中心 ™ 操作

## <span id="page-29-2"></span>介质卡文件夹结构 <sup>8</sup>

设备可与目前先进的数码相机图像文 件和介质卡兼容,但是,请阅读以下 要点避免发生错误:

- ■图像文件的扩展名必须为 .JPG (其 他图像文件的扩展名如 .JPEG、 .TIF、 .GIF 等格式不能被识别 )。
- 图像捕捉中心 ™ 直接打印与使用计 算机的图像捕捉中心 ™ 操作必须 分开进行。 ( 两项操作不能同时进 行。 )
- 设备最多可读取一张介质卡中的 999 个文件。
- 介质卡上的 DPOF 文件必须是有效 的 DPOF 格式。 ( 请参[见第](#page-32-2) 27 页 上的 [DPOF](#page-32-2)  $f$ T印。 )

请注意以下内容:

- 当打印索引或图像时, 即使一个或 多个图像被损坏,图像捕捉中心 ™ 仍将打印所有有效图像。已损坏的 图像将不会被打印。
- (介质卡用户)

数码相机将介质卡格式化后设备方 可读取此介质卡。

当数码相机格式化介质卡时,会创 建一个特殊的文件夹用来复制图像 数据。如果您想使用计算机来修改 存储在介质卡内的图像数据,我们 建议您不要更改由数码相机所创建 的文件夹的结构。当保存新的或修 改过的图像文件到介质卡时,我们 建议使用与数码相机相同的文件 夹。如果数据没有存储到相同的文 件夹内,设备可能无法读取文件或 打印图像。

打印介质卡中的照片

## <span id="page-30-0"></span>打印图像

## <span id="page-30-3"></span><span id="page-30-1"></span>打印索引 (缩略图)

图像捕捉中心 ™ 将为每张图像指定编 号 (例如 No.1、 No.2、 No.3 等)。

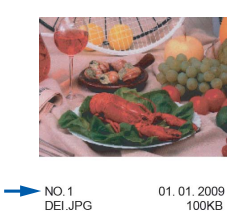

图像捕捉中心 ™ 使用这些数字识别图 像。可打印一张缩略图页面,这将显 示介质卡上的所有图像。

#### 注释

索引页上仅能正确打印不多于 8 个 字符的文件名。

- 1 确保将介质卡插入正确的插槽中。 按 (3) (图像捕捉)键。
- 2 按▲ 或 ▼键选择打印索引。 按 OK 键。
- **3** 按▲ 或 ▼键选择每行 6 个图片或 每行 5 个图片。 按 OK 键。

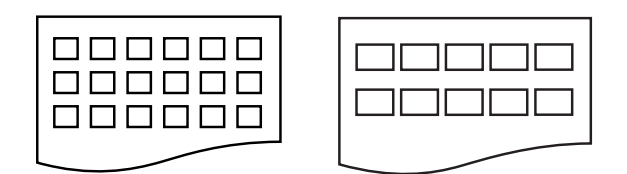

每行 6 个图片 每行 5 个图片

每行 5 个图片的打印速度比每行 6个图片略慢,但质量更好。

- 4 执行以下操作中的一项:
	- ■按 ▲ 或 ▼键选择纸张类型, 然 后按 OK 键,按 **a** 或 **b** 键选择 正在使用的纸张类型:普通 纸、喷墨专用纸、 Brother BP71、 Brother BP61 或其它相片 纸。

按 OK 键。

■ 按 ▲ 或 ▼键选择纸张尺寸, 然 后按 OK 键,按 **a** 或 **b** 键选择 正在使用的纸张类型:A4 或 Letter。

按 OK 键。

- 若不想更改纸张设置,请转到 步骤 6。
- <span id="page-30-2"></span>6 按启用彩色键打印。

## <span id="page-31-0"></span>打印照片

打印单张图像前,您必须知道图像的 编号。

- 1 确保将介质卡插入正确的插槽中。 按 (回) (图像捕捉)键。
- $\overline{2}$ ) 打印索引。(请参见第25[页上的](#page-30-3)*打* [印索引](#page-30-3) (缩略图)。)
- 3 按 A 或 ▼键选择打印照片。 按 OK 键。
- <span id="page-31-2"></span>4 从索引页上选择已打印的缩略 图,并输入其图像编号。 按 OK 键。
- 6 重复步骤 4 直至输入要打印的所 有图像的编号。

## 注释

- 通过按 **l** 键输入逗号或者按 # 键输入 连字符,可一次输入多个编号。例 如:按数字键 1、 **l** 键、数字键 3、 **l** 键、数字键 6 打印图像 No.1、No.3 和 No.6。按数字键 1、# 键、数字键 5 打印图像 No.1 至 No.5。
- 最多可为要打印的图像编号输入 12 个字符 ( 包括逗号 )。
- 6 选择所有图像编号后,再次按 OK 键。
- 1 使用拨号盘输入所需的打印份数。
- 8 执行以下操作中的一项:
	- 更改打印设置。(请参见第27[页](#page-32-3) 上的[图像捕捉中心](#page-32-3) ™ 打印设 [置](#page-32-3)。 )
	- 若不想更改任何设置,按**启用** 彩色键打印。

## <span id="page-31-1"></span>打印所有照片 <sup>8</sup>

可打印介质卡中的所有照片。

- 1 确保将介质卡插入正确的插槽 中。 按 ( 图) ( 图像捕捉 ) 键。
- 2 按 A 或 ▼键选择打印所有照片。 按 OK 键。
- 3 使用拨号盘输入所需的打印份 数。
- 4 执行以下操作中的一项:
	- 更改打印设置。(请参见第27[页](#page-32-3) 上的[图像捕捉中心](#page-32-3) ™ 打印设 [置](#page-32-3)。 )
	- 若不想更改任何设置,按**启用** 彩色键打印。

## <span id="page-32-2"></span><span id="page-32-0"></span>DPOF 打印

DPOF 是一种数码打印命令格式。

主要的数码相机生产商 ( 佳能公司、 伊士曼柯达公司、富士公司、松下电 器产业株式会社和索尼公司 ) 创建了 此种格式使得从数码相机中打印图像 更便捷。

如果您的数码相机支持 DPOF 打印, 您可从数码相机的显示屏上选择要打 印的图像和打印份数。

若插入设备中的是包含 DPOF 信息的 介质卡,则可轻松打印选择的图像。

- 1 确保将介质卡插入正确的插槽中。 按 (回) (图像捕捉)键。设备将 提示您是否使用 DPOF 设置。 介质卡中的 DPOF 文件必须是有 效的 DPOF 格式。
- 2 按数字键 1 选择是。
- 3 执行以下操作中的一项:
	- 更改打印设置。(请参见第27[页](#page-32-3) 上的[图像捕捉中心](#page-32-3) ™ 打印设 [置](#page-32-3)。 )
	- ■若不想更改任何设置,按**启用** 彩色键打印。

#### 注释

若数码相机创建的打印顺序被破 坏,将出现 DPOF 文件错误。使用 数码相机删除并重新创建打印顺序 以解决这个问题。关于如何删除并 重新创建打印顺序的说明,请参考 数码相机生产商的支持网站或随机 说明书。

## <span id="page-32-3"></span><span id="page-32-1"></span>图像捕捉中心 ™ 打印设置

可临时更改打印设置。

设备将在 3 分钟后返回默认设置, 或 者模式定时器使设备返回到传真模式。 (请参见第3页上的*[模式定时器](#page-8-0)*。)

## 注释

若想保存常用的打印设置,可将其 设定为默认设置。( 请参见第 30 [页](#page-35-4) 上的*[将您更改的内容设为新的默认](#page-35-4)* [值](#page-35-4)。 )

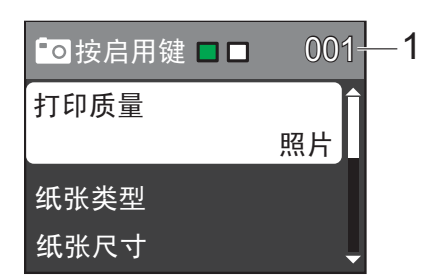

#### 1 打印份数

( 对于浏览照片 )

可查看将要打印的照片的总份数。

( 对于打印所有照片、打印照片 ) 可查看将要打印的每张照片的打印份 数。

( 对于 DPOF 打印 ) 不显示该信息。

8

## <span id="page-33-0"></span>打印质量 <sup>8</sup>

- **4 按 ▲ 或 ▼ 键选择打印质量。** 按 OK 键。
- 2 按 A 或 ▼ 键选择正常或照片。 按 OK 键。
- 6 若不想更改其他设置, 按启用彩 色键打印。

## <span id="page-33-1"></span>纸张选项

## <span id="page-33-2"></span>纸张类型

- **4** 按 ▲ 或 ▼ 键选择纸张类型。 按 OK 键。
- **2** 按 ▲ 或 ▼ 键选择正在使用的纸张 类型:普通纸、喷墨专用纸、 Brother BP71、 Brother BP61 或其它相片纸。 按 OK 键。
- **6 若不想更改其他设置, 按启用彩** 色键打印。

## 纸张和打印尺寸

- **4** 按▲ 或 ▼键选择纸张尺寸。 按 OK 键。
- **2** 按 ▲ 或 ▼键选择正在使用的纸张 尺寸:10x15cm、13x18cm、A4 或 Letter。 按 OK 键。
- c 若选择了 A4 或 Letter,按 **a** 或 **b** 键选择打印尺寸。 按 OK 键。

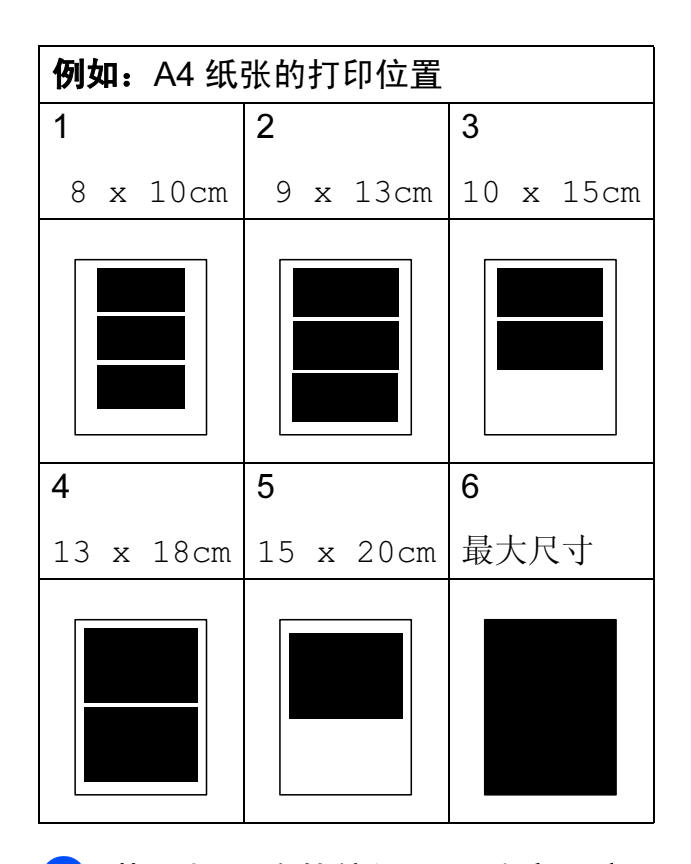

4 若不想更改其他设置, 按启用彩 色键打印。

打印介质卡中的照片

## <span id="page-34-0"></span>调整亮度、对比度和色彩

## <span id="page-34-3"></span>亮度 <sup>8</sup>

- **1** 按▲或▼键选择亮度。 按 OK 键。
- **2** 按 ◀ 或 ▶ 键使打印件更深或更 浅。 按 OK 键。
- 8 若不想更改其他设置,按启用彩 色键打印。

#### <span id="page-34-2"></span>对比度

可选择对比度设置。增强对比度,可 使图像更清晰、鲜明。

- 按▲ 或 ▼键选择对比度。 按 OK 键。
- 2 按 ◀ 或 ▶ 键更改对比度。 按 OK 键。
- 8 若不想更改其他设置, 按启用彩 色键打印。

## <span id="page-34-1"></span>剪切 <sup>8</sup>

如果照片长度过长或宽度过宽而不符 合所选布局的可用区域,部分图像将 被自动剪切。

出厂设置为开。如果想打印整张图 像,请将设置更改为关。当剪切设置 为关时,满幅打印也应设置为关。 (请参见第 30 页上的*[满幅打印](#page-35-5)*。)

- **4** 按▲ 或 ▼键选择剪切。 按 OK 键。
- **2** 按 ▲ 或 ▼ 键选择关 ( 或开 )。 按 OK 键。
- 8 若不想更改其他设置, 按启用彩 色键打印。

#### 剪切 : 开 <sup>8</sup>

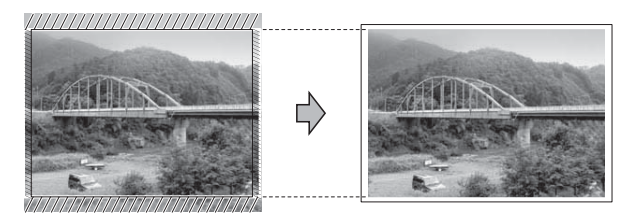

剪切:关

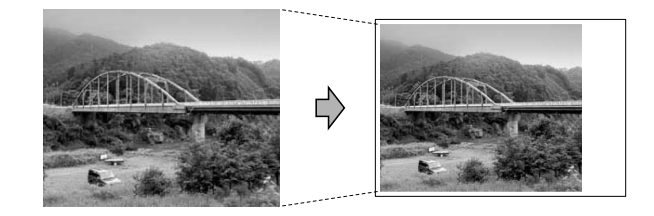

8

## <span id="page-35-5"></span><span id="page-35-0"></span>满幅打印

此功能将可打印区域扩展至纸张的边 缘。打印速度将略微变慢。

- **4** 按▲或▼键选择满幅打印。 按 OK 键。
- **2** 按 ▲ 或 ▼键选择关 ( 或开 )。 按 OK 键。
- 6 若不想更改其他设置, 按启用彩 色键打印。

## <span id="page-35-1"></span>日期打印 <sup>8</sup>

可以打印已包含在照片数据中的日 期。日期将打印在右下角。如果数据 中不包含日期信息,则无法使用此功 能。

- **f** 按▲ 或 ▼ 键选择日期打印。 按 OK 键。
- **2** 按 ▲ 或 ▼键选择开 (或关)。 按 OK 键。
- 8 若不想更改其他设置, 按启用彩 色键打印。

## <span id="page-35-4"></span><span id="page-35-2"></span>将您更改的内容设为新的默认值

若想保存常用的打印设置,可将其设 定为默认值。这些设置将一直保存直 到您再次更改。

- **4** 按▲ 或 ▼键选择新的设置。 按 OK 键。 重复该步骤,设置每项需要更改 的设置。
- 2 更改完最后一个设置后, 按 **▲ 或 ▼键选择**设定新默认值。 按 OK 键。
- 6 按数字键 1 选择是。
- 4 按停止 / 退出键。

## <span id="page-35-3"></span>将所有设置恢复为出厂设置

可将您已更改的以下图像捕捉设置恢 复为出厂设置: 打印质量、纸张类 型、纸张尺寸、亮度、对比度、剪 切、满幅打印和日期打印。

- **4** 按 ▲ 或 ▼ 键选择出厂设置。 按 OK 键。
- 2 按数字键 1 选择是。
- 8 按停止 / 退出键。

打印介质卡中的照片

## <span id="page-36-0"></span>扫描到介质卡 <sup>8</sup>

## <span id="page-36-1"></span>如何设定新默认值 <sup>8</sup>

可以将常用的扫描到介质卡设置 ( 质 量和文件类型 ) 保存为默认设置。这 些设置将一直保存直到您再次更改。

- 1 按 ( ) ( 扫描 ) 键。
- 2 按 A 或 ▼键选择扫描到介质卡。 按 OK 键。
- **3** 按▲或▼键选择设定新默认值。 按 OK 键和数字键 1 选择是。
- 4 按停止 / 退出键。

## <span id="page-36-2"></span>如何重置出厂设置 <sup>8</sup>

可将更改后的扫描到介质卡设置 ( 质 量和文件类型 ) 恢复为出厂设置。

- 1 按 ( ) ( 扫描 ) 键。
- 2 按 A 或 ▼键选择扫描到介质卡。 按 OK 键。
- **3** 按▲或▼键选择出厂设置。按 OK 键和数字键 1 选择是。
- 4 按停止 / 退出键。

8

<span id="page-37-0"></span>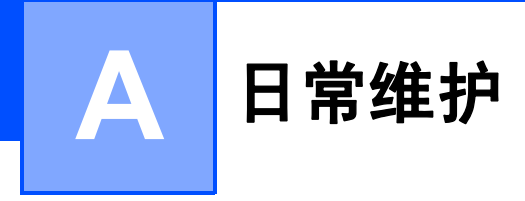

## <span id="page-37-1"></span>清洁和检查设备

## <span id="page-37-2"></span>清洁设备外部

## 重要事项

- 使用中性清洁剂。使用挥发性液体 如稀释剂或汽油进行清洁会损坏设 备的表面。
- 请勿使用含有氨的清洁材料。
- 请勿使用异丙醇擦拭操作面板上的 灰尘,否则可能会使面板破裂。

遵循以下步骤清洁设备外部:

1 将纸盒 (1) 从设备中完全拉出。

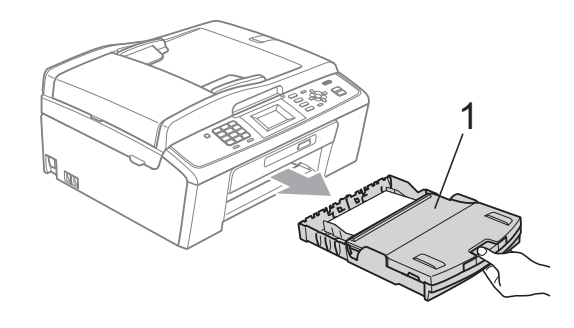

2 用柔软的抹布擦去设备外部的灰 尘。

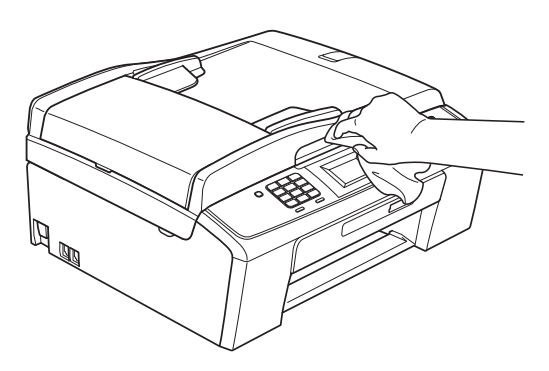

- 8 抬起出纸托架并清除纸盒内部的 所有脏物。
- 4 用柔软的抹布拭去纸盒内外的灰 尘。

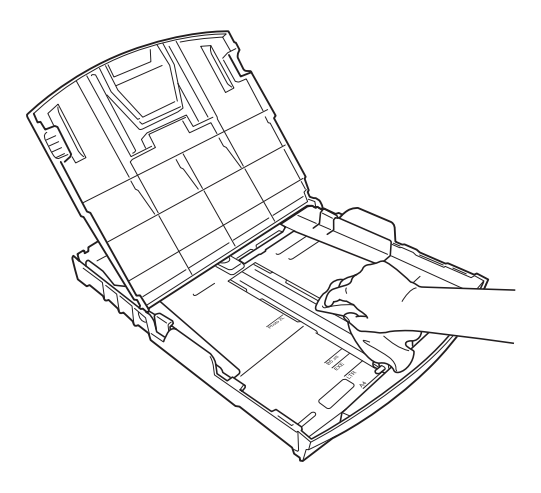

6 合上出纸托架,并将纸盒牢固地 推入设备中。

## <span id="page-38-0"></span>清洁设备打印机压辊

注意

清洁打印机压辊之前,请务必拔出 设备的电源插头,以防触电。

- 1 抬起扫描器盖板直至其安全卡位 至打开位置。
- 2 请用一块柔软、*干燥*的抹布清洁 设备的打印机压辊 (1) 及其周围, 拭去四周的墨渍。

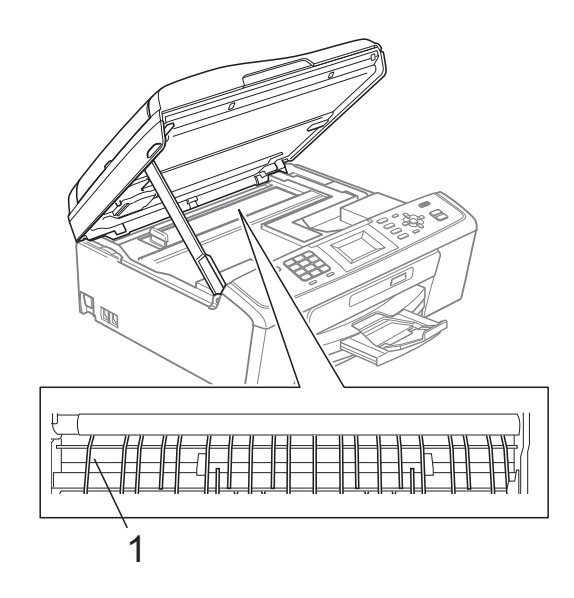

## <span id="page-38-1"></span>检查墨水余量 <sup>A</sup>

墨水容量图标出现在液晶显示屏上, 您可以使用功能键看到显示每个墨盒 的墨水容量的图形。

- 1 按功能键。
- **2** 按 ▲ 或 ▼键选择墨水管理。 按 OK 键。
- **3** 按▲ 或 ▼键选择墨水余量。 按 OK 键。 液晶显示屏显示墨水容量。

## 4 按停止 / 退出键。

#### 注释

可从计算机中检查墨水容量。 ( 请 参见软件使用说明书中的适用于 Windows<sup>®</sup> 的*打印*或适用于 Macintosh 的*打印和传真*。)

## <span id="page-39-0"></span>包装和运输设备

运输设备时,使用设备随附的包装材 料。请遵循下列步骤正确包装设备。 运输过程中造成的设备损坏不在保修 范围之内。

## 重要事项

打印作业后,确保设备打印头 " 暂 停 " 打印。断开设备电源前请仔细 辨听设备的声音,确保所有机械噪 音都已消失。否则可能会导致设备 出现打印问题和打印头损坏。

- 1 打开墨盒盖。
- 2 取出所有四个墨盒。按下各墨盒 上的墨盒释放杆释放墨盒。( 请参 见*使用说明书 (基本功能) 附录 A* 中的*更换墨盒*。)
- 3 安装绿色保护部件后合上墨盒 盖。

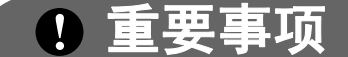

• 确保绿色保护部件两侧的塑料把 手 (1) 安全卡入位置 (2)。

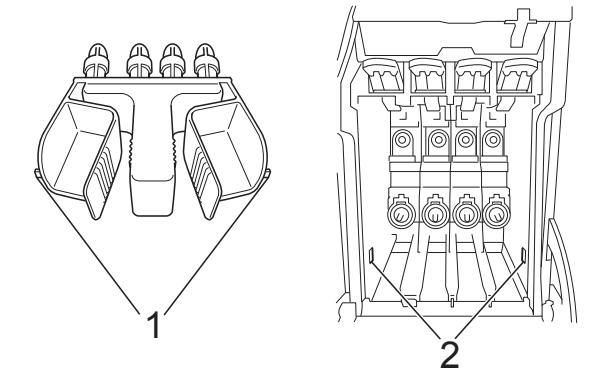

• 若绿色保护部件丢失,请勿在装运 前及运输过程中取出墨盒。运输设 备时必须将绿色保护部件或墨盒放 置于墨水填充座中。否则在运输过 程中将损坏您的设备,由此造成的 损坏将不在保修范围之内。当运输 装有墨盒的设备时,请将设备保持 直立,以防止墨水渗漏。

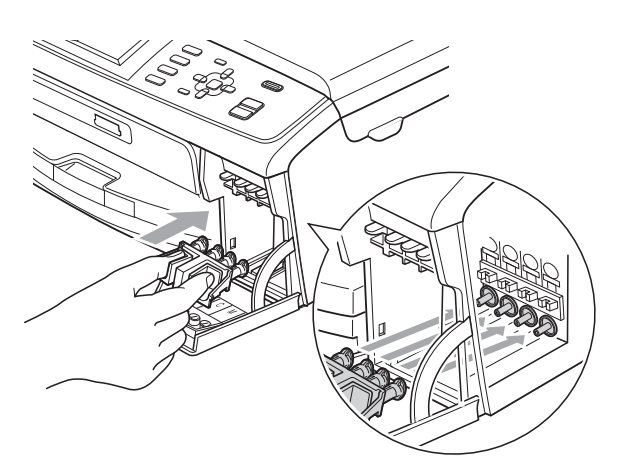

4 抬起设备前部,将绿色保护部件 的凸出部钩入纸盒底部的对应开 口 (1) 中。然后,将保护部件卡 入纸盒 (2) 的凸起部分。

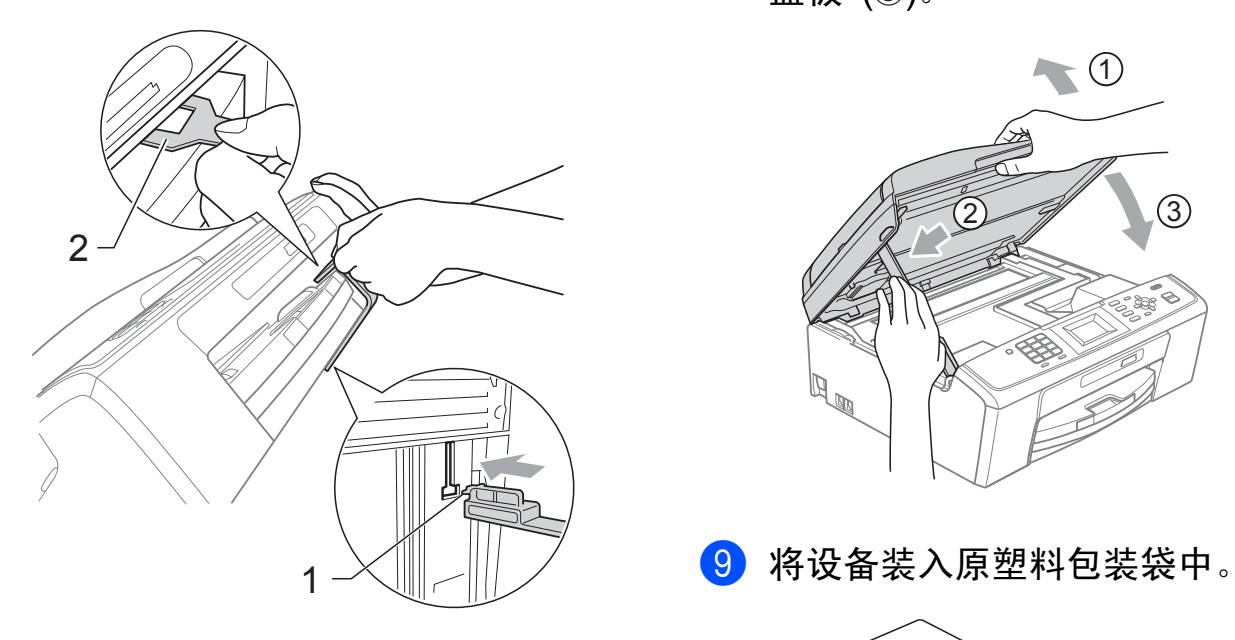

- 6 从墙上电话插座中拔下电话线的 一端,并从设备上取下此电话线 的另一端。
- 6 从电源插座上拔出设备的电源插 头。
- 7 双手握住设备两侧的塑料把手, 抬起扫描器盖板直至其安全卡位 至打开位置。如果连接了接口电 缆,将其从设备上断开。

8 抬起扫描器盖板 (1) 松开锁定 杆。轻轻按下扫描器盖板支撑 杆 (2), 然后用双手合上扫描器 盖板 (3)。

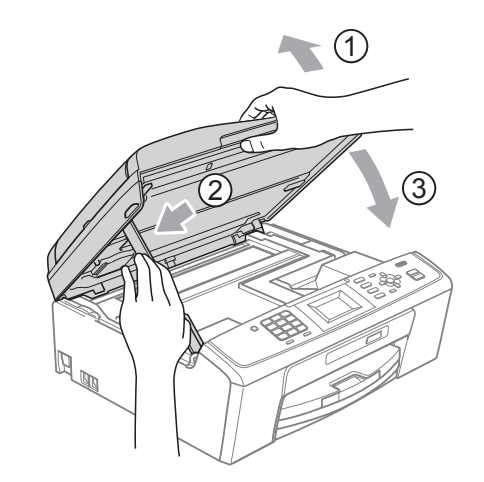

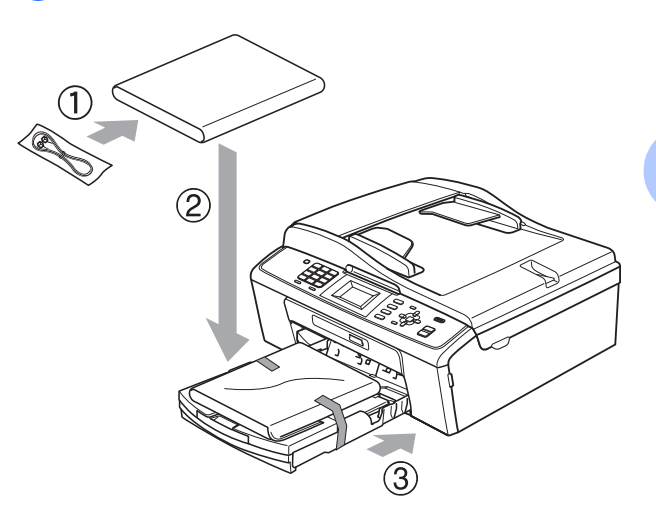

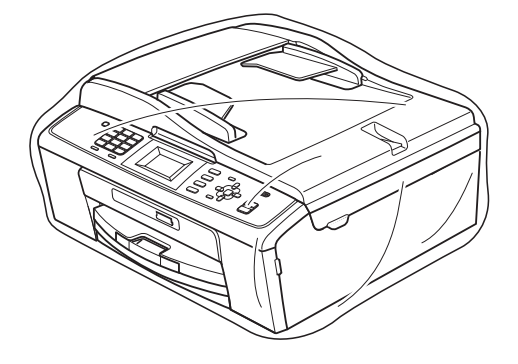

A

10 如下图所示将设备和其他组件放 入带有原包装材料的原装硬纸箱 中。请勿将用过的墨盒装入纸 箱。

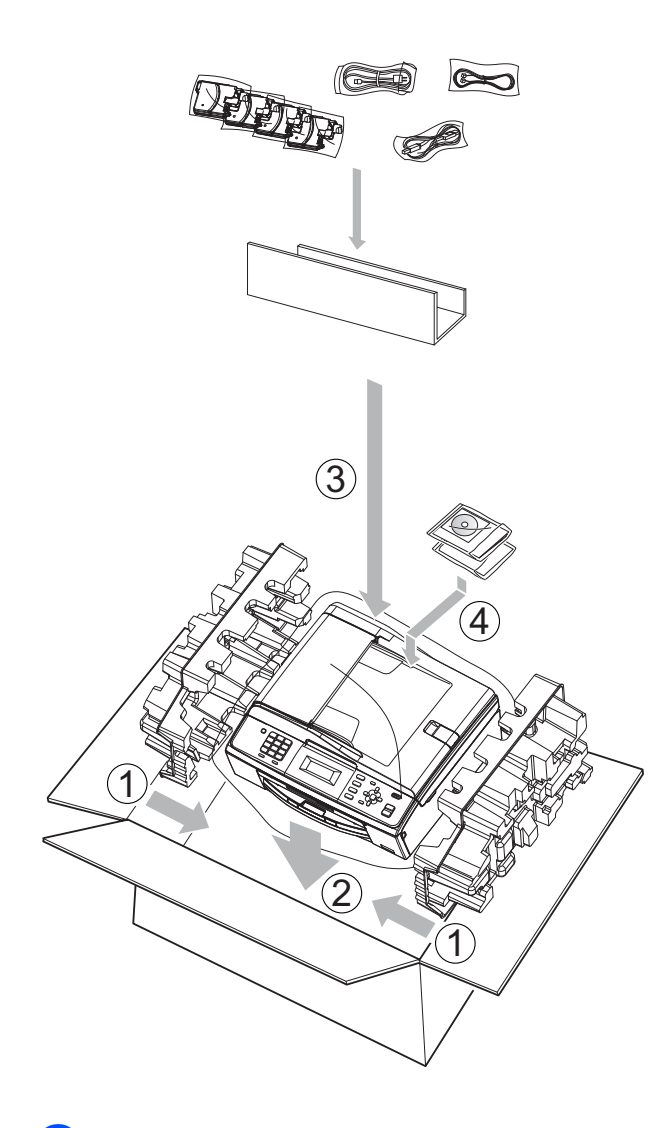

1 合上纸箱并将其封口。

<span id="page-42-0"></span>术语表

该综合列表列出了在 Brother 各手册中出现的功能及术语。设备可用功能随所购 买型号的不同而有所差异。

#### ADF ( 自动进稿器 )

可将原稿放置在自动进稿器中,每 次将自动扫描一页原稿。

#### 自动缩小

B

缩小接收传真的尺寸。

#### 自动传真传输

无需拿起外接电话的听筒即可发送 传真。

#### 自动重拨

设备的一种功能,如果因为线路太 忙而造成传真未发送成功时,本设 备将在五分钟后自动重新拨叫最近 的一个传真号码。

#### 蜂鸣器音量

设置按键或发生错误时设备发出哔 哔声的音量。

#### 亮度

更改亮度使图像变浅或变深。

#### 多址发送

将同一份传真发送到多个地址的功 能。

#### 来电显示

使用电信局提供的来电显示服务, 当来电时可看到呼叫方的号码 ( 或 名字 )。

#### CNG 音频

传真设备自动发送传真时所发出的 特殊声音 ( 哔哔 ),用以告诉接收 设备正有一个传真设备在呼叫。

#### 编码方法

对原稿中的信息进行编码的方法。 所有的传真设备必须使用一个最小 标准的可变霍夫曼码 (MH)。如果 接收设备与本设备功能相同,则可 使用一个更高性能的压缩方法:修 正的里德码 (MR)、可变的修正里 德码 (MMR) 及 JPEG。

#### 通讯错误 ( 或通信错误 )

在发送或接收传真期间发生的错 误,通常是由于线路噪音或静电干 扰引起的。

#### 兼容性小组

一个传真设备与其他传真设备通信 的能力。兼容性是由 ITU-T 小组确 定的。

#### 对比度

**对较深或较浅的原稿进行补偿,**使 较深的传真或复印件变浅,或使较 浅的传真或复印件变深。

#### 浓度

更改浓度使图像变浅或变深。

#### 双向访问

可在将要发送的传真信息或预定作 业扫描到内存中的同时发送传真或 者接收或打印接收到的传真信息。

#### ECM ( 自动纠正模式功能 )

检测发送传真时的错误并重新发送 传真出错的页面。

#### 分机

与传真设备在同一线路上,插在一 个单独的墙上插座中的电话。

#### 外接电话

连接到设备上的 TAD ( 电话应答设 备 ) 或电话。

#### F/T 振铃时间

Brother 设备振铃 ( 当将接收模式设 为传真 / 电话模式时 ) 的时长, 用 于通知您接听语音电话。

#### 传真检测

传真检测可使设备中断传真呼叫, 并用 CNG 音频应答此呼叫。

#### 传真日志

列出了最近 200 条接收和发送的传 真信息。TX 表示发送。RX 表示接 收。

#### 传真音

当发送和接收传真时,传真设备发 出正在通信的信号。

#### 传真 / 电话

可接收传真和应答电话呼叫。如果 使用了电话应答设备 (TAD),则请 勿使用此模式。

#### 精细分辨率

分辨率为 203 × 196 dpi。适用于 较小的文字原稿及图形。

#### 灰度级别

复印、扫描和传真照片的有效灰度 色调。

#### 组编号

一组存储在速拨号号码用于多址发 送的速拨号码组合。

#### 帮助菜单

一份完整的菜单表打印输出,当手 边没有使用说明书 ( 基本功能 ) 时, 您可以使用帮助菜单对设备进行设 定。

#### Innobella™

Innobella™ 是 Brother 新推出的代 表正品耗材的一个品牌标志。为获 得最佳打印质量, Brother 推荐使 用 Innobella™ 墨水和纸张。

#### 日志周期

预设定的自动打印传真日志报告的 时间周期。可随时打印传真日志而 无需更改此周期。

#### LCD ( 液晶显示屏 )

设备上的显示屏幕,当对设备进行 操作时在屏幕上显示交互式信息, 当设备闲置时显示日期和时间。

#### 手动传真

拿起外接电话听筒可听到接收传真 设备的应答声,然后按启用黑白或 启用彩色键开始发送传真。

#### 菜单模式

用以更改设备中设置的程序模式。

#### OCR ( 光学字符识别 )

Presto! PageManager 软件应用程 序可将文本图像转换为可编辑的文 本。

#### 国际模式

临时更改传真音频以适应国际电话 线路上的噪音及静电干扰。

#### 暂停

当使用拨号盘拨号或储存速拨号 时,您可以在拨号序列中设置一个 3.5 秒的延时。根据需要按重拨 / 暂停键相应次数即可设置所需暂停 时间。

#### 图像捕捉中心 ™

可从数码相机中直接以照片质量打 印出高分辨率的数码照片。

#### 照片分辨率 ( 仅适用于黑白 )

使用多种灰度阴影的分辨率设置以 求最佳的照片效果。

#### 脉冲

电话线路上的一种循环拨号方式。

#### 速拨号列表

以数字顺序,列出了存储在速拨号 内存中的名称和号码。

#### 实时传输

当内存已满时,可实时发送传真。

#### 残留作业

可检查内存中的作业是否处于等待 状态,并可单独取消作业。

#### 远程激活代码

当在分机或外接电话上应答传真呼 叫时,请按代码 (**l** 5 1)。

#### 远程禁用代码

### ( 仅适用于传真 / 电话模式 )

当设备应答语音呼叫时,将响起 F/T 快速双振铃。您可以通过按下 代码 (#51) 在分机上接听呼叫。

#### 分辨率

每英寸上垂直及水平方向的行数。 请参见:标准、精细、超精细和照 片。

#### 振铃次数

仅传真和传真 / 电话模式下, 应答 电话之前振铃的次数。

#### 振铃音量

设置铃声的音量大小。

#### 扫描

将原稿的电子图像传送到计算机中 的过程。

#### 扫描到介质卡

可将黑白或彩色原稿扫描到介质卡 中。黑白图像的文件格式可以是 TIFF 或 PDF,彩色 图像的文件格 式可以是 PDF 或 JPEG。

#### 检索

一份存储速拨号码和组拨编号的电 子列表,以数字或字母顺序排列。

#### 速拨

预先设定好传真号码以便轻松拨 号。必须按 <sup>CL</sup> (速拨 ), 然后按 OK 键,输入两位数号码,并按**启用黑** 白或启用彩色键开始拨号。

#### 标准分辨率

203 × 97 dpi。用于规范尺寸文本 和最快速的传输。

#### 本机标识

位于传真页顶端的存储信息。包括 发送者姓名和传真号码。

#### 超精细分辨率 ( 仅适用于黑白 )

392 × 203 dpi。最适合用于打印小 文本和艺术线条。

#### TAD ( 电话应答设备 )

可将外接应答设备连接到设备上。

## 临时设置

为传真传输或复印选择某些临时设 置而不用更改设备的默认设置。

#### 音频

一种电话线路上的拨号形式,用于 双音频电话。

## 传输

通过电话线将传真从设备发送到接 收方传真设备的过程。

## 传输验证报告

每次发送传真的清单,显示发送日 期、时间和序号。

#### 用户设定

一份显示设备当前设置的打印报 告。

## 无线网络报告

一份显示无线网络连接结果的打印 报告。

## C 索引

## <span id="page-46-0"></span>A

Apple Macintosh 请参见软件使用说明书。

## B

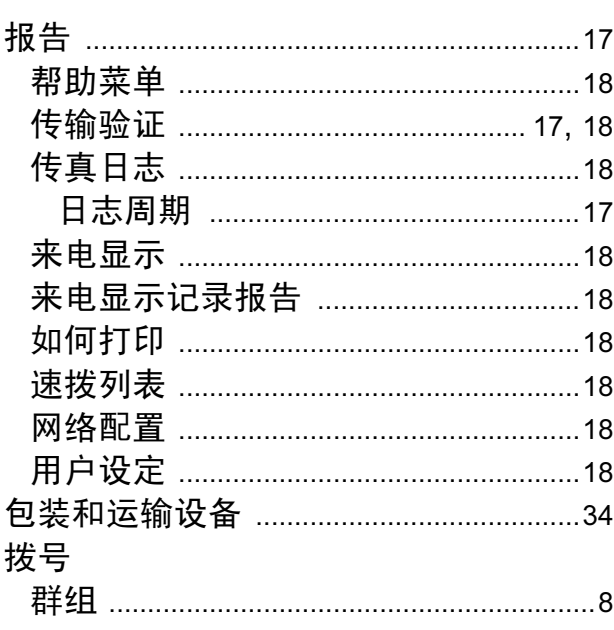

## $\overline{\mathbf{C}}$

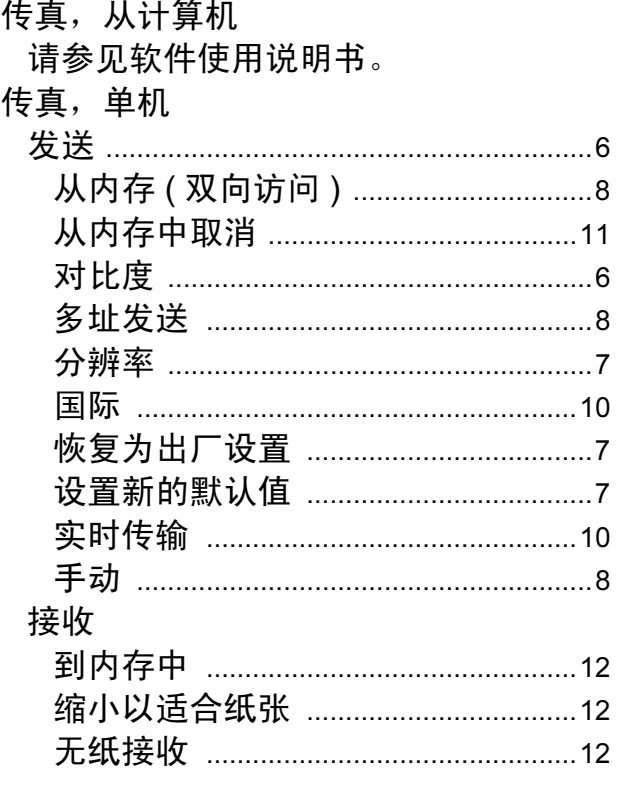

ControlCenter

请参见软件使用说明书。

## D

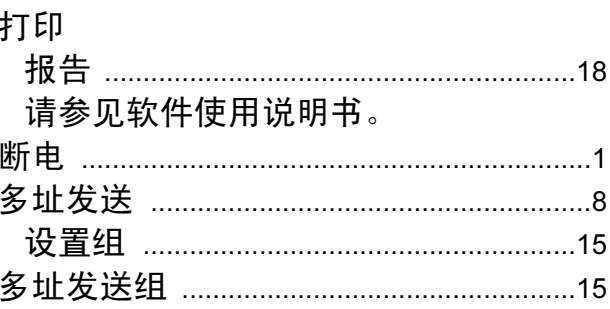

## F

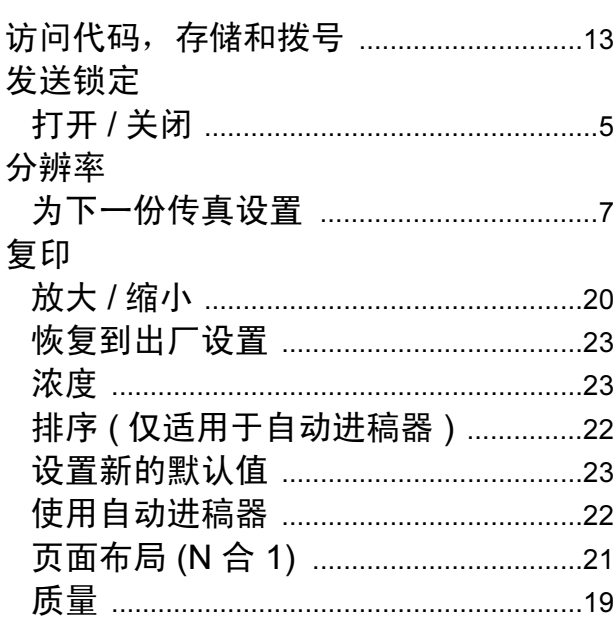

## G

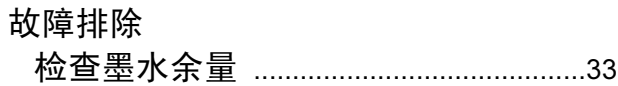

## ı.

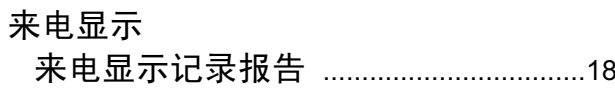

## M

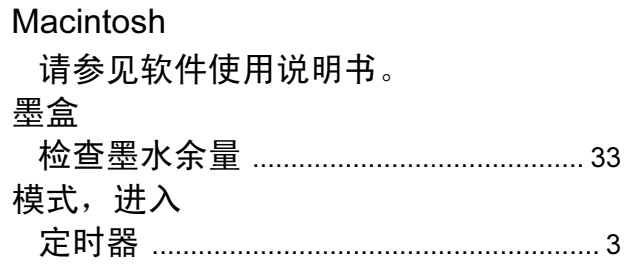

## N

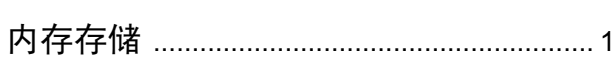

## P

Presto! PageManager 请参见软件使用说明书。另请参见 Presto! PageManager 应用程序中的帮 助。

## Q

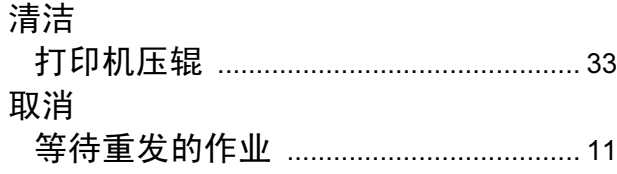

## S

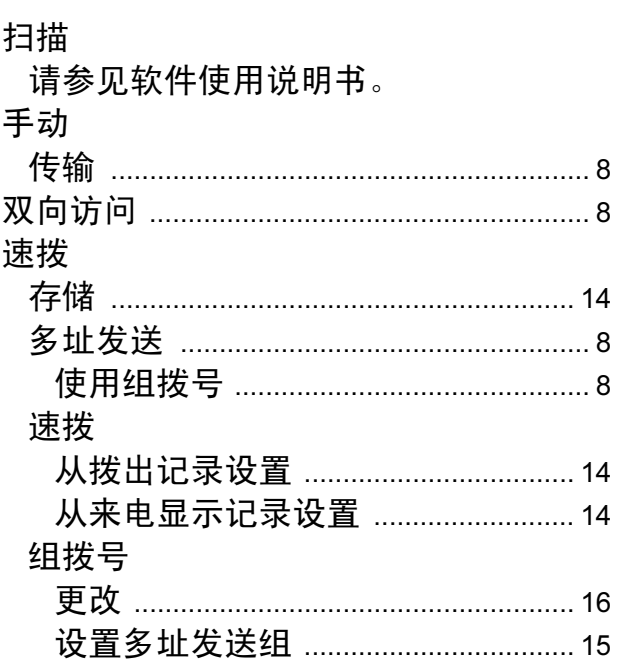

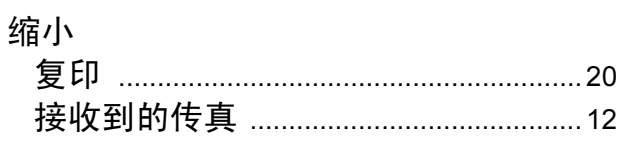

## T

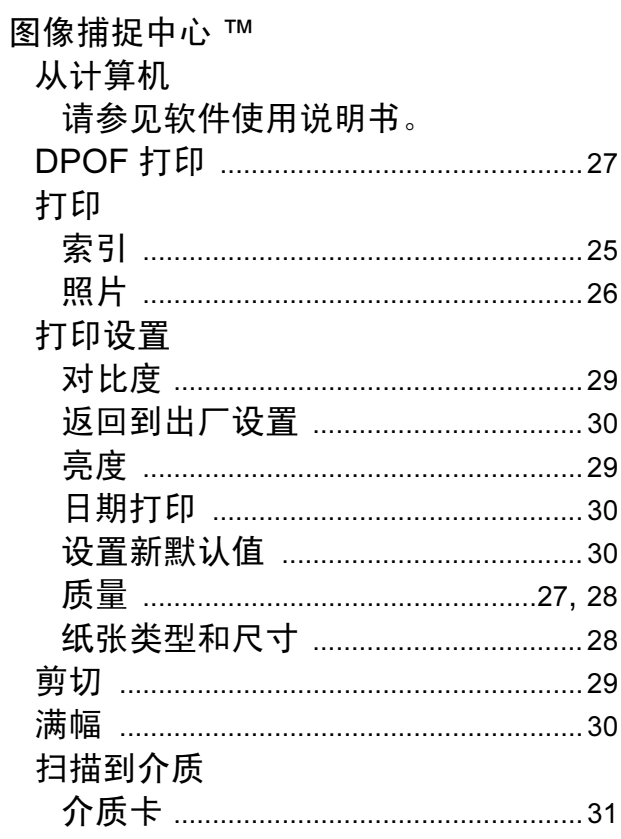

## W

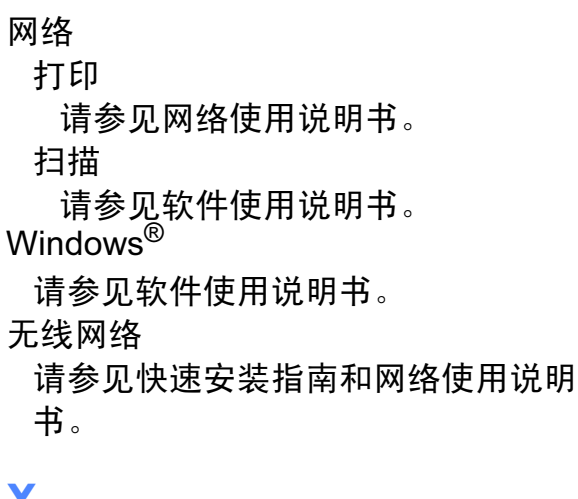

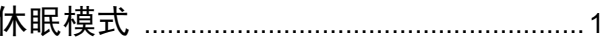

## Y

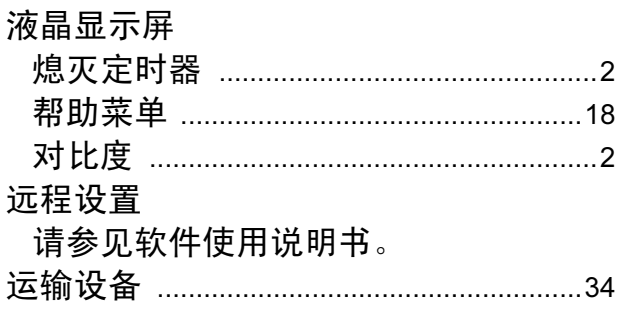

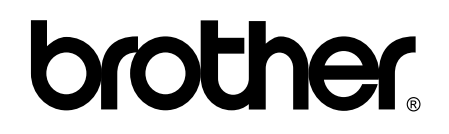

## 请访问我们的网站 <http://www.brother-cn.net>

本产品仅可在购买国使用。除此以外的区域 Brother 公司不提供售后服务。